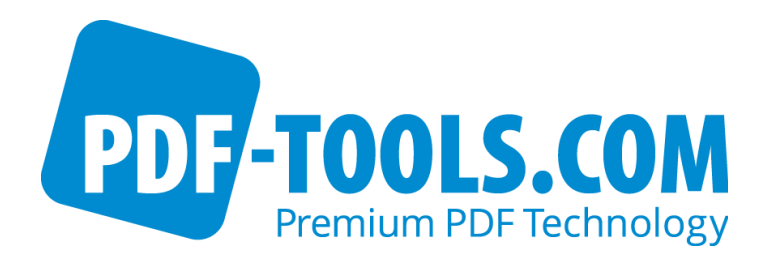

# PDF Command Line Suite Version 4.12

User Manual

Contact: pdfsupport@pdf-tools.com

Owner: **PDF Tools AG** Kasernenstrasse 1 8184 Bachenbülach Switzerland [http://www.pdf-tools.com](http://www.pdf-tools.com/)

### <span id="page-1-0"></span>**Table of Contents**

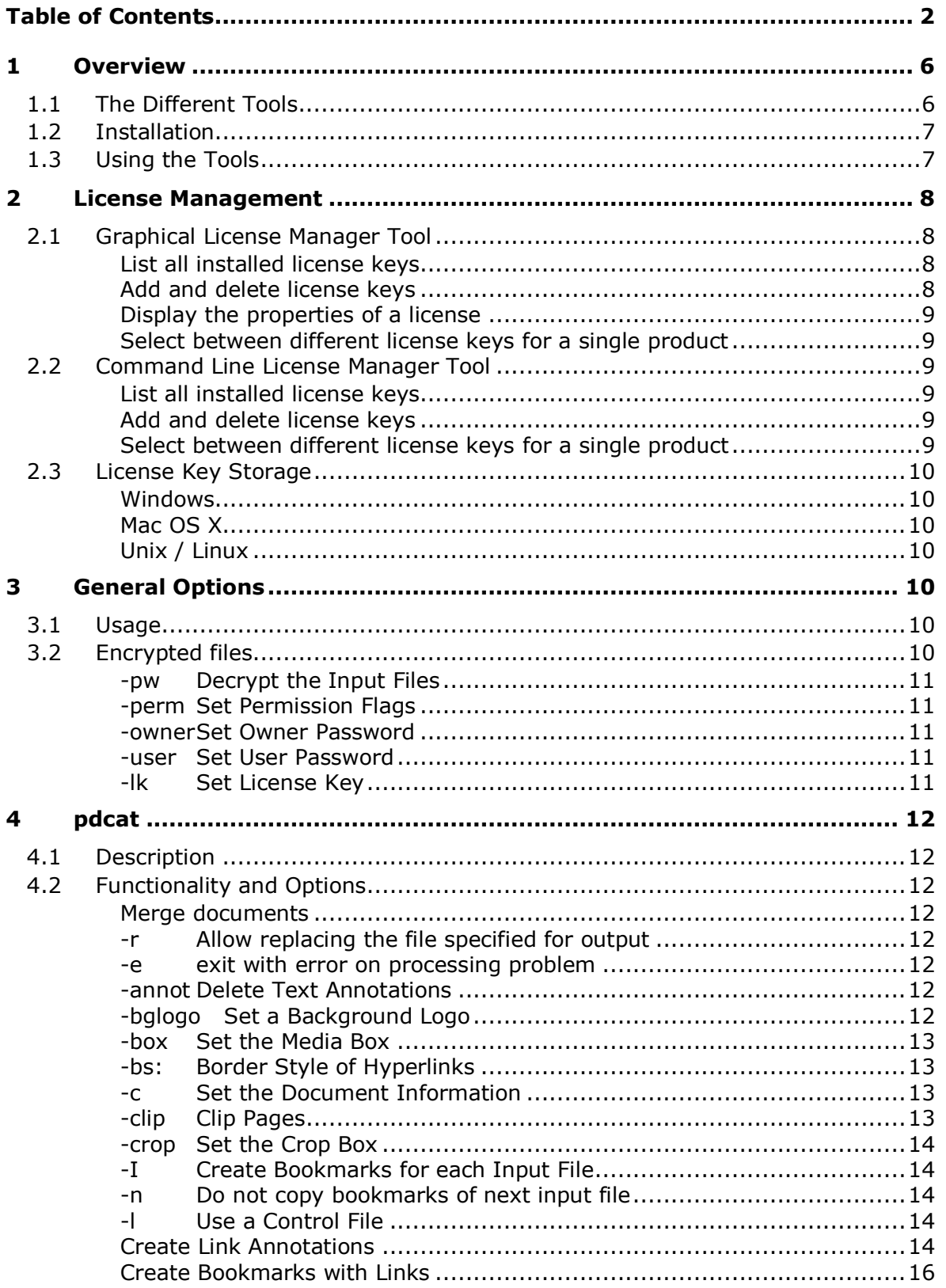

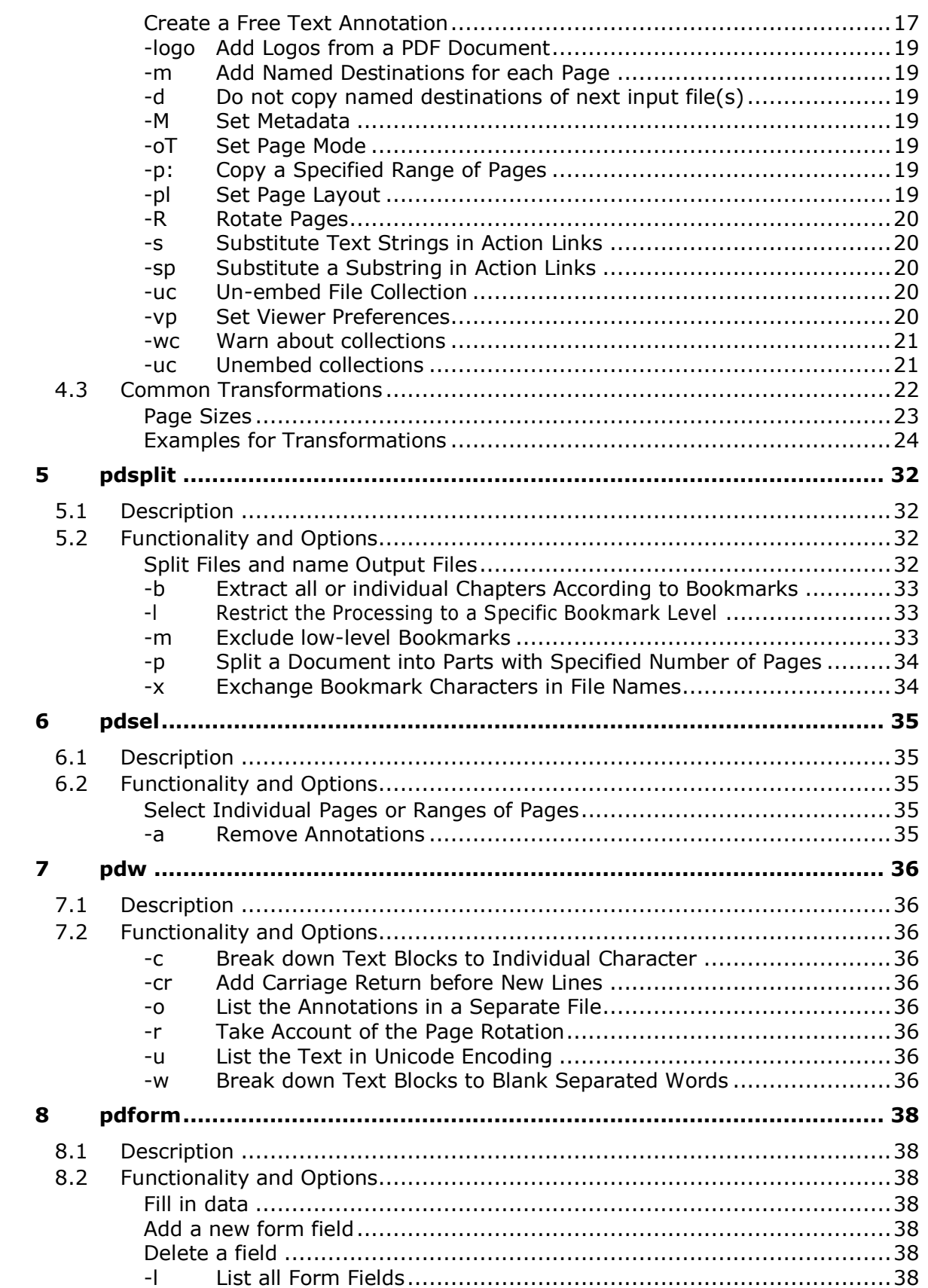

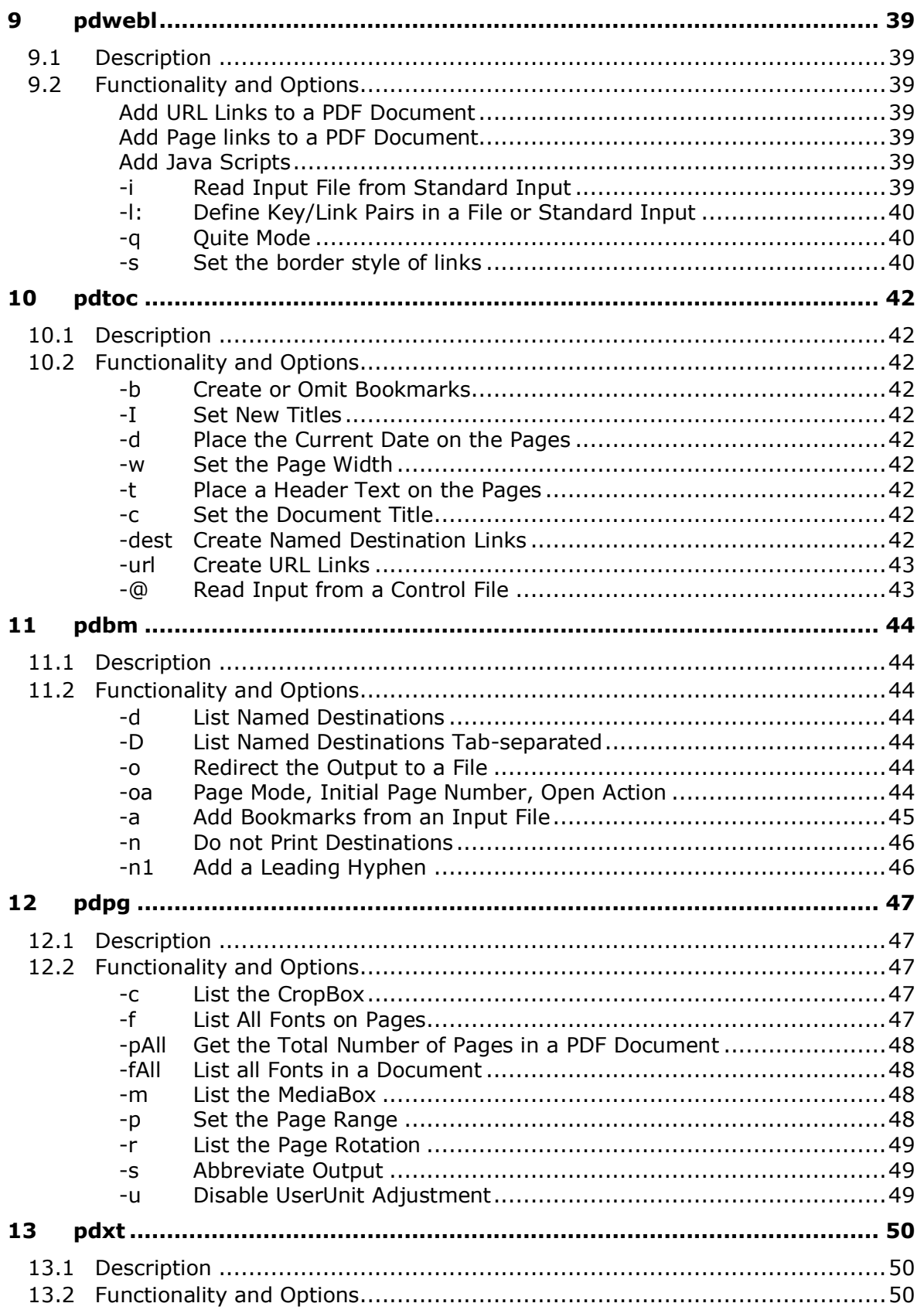

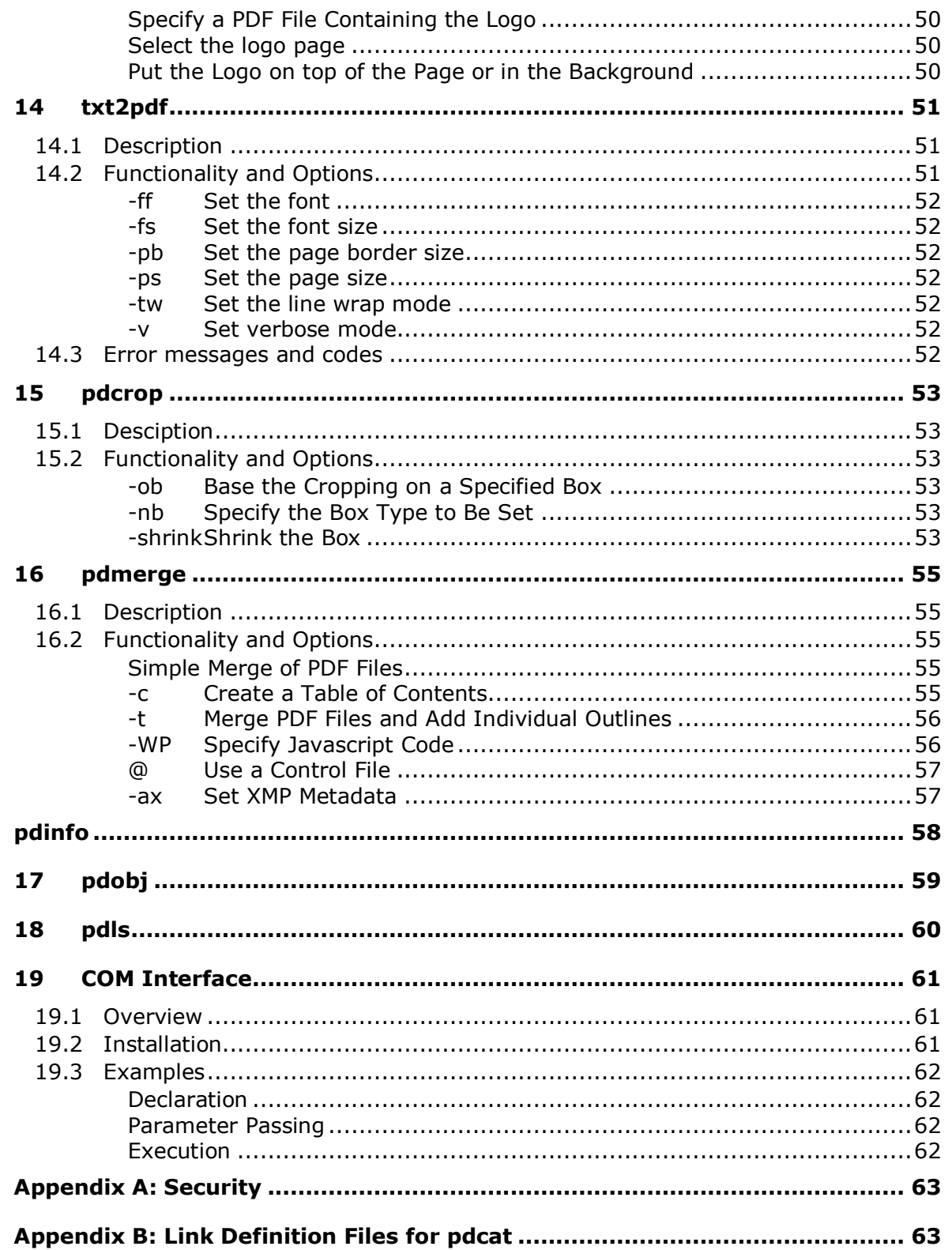

### <span id="page-5-0"></span>**1 Overview**

#### **1.1 The Different Tools**

<span id="page-5-1"></span>The Command Line Suite consists of a series of tools to manipulate PDF documents in various ways or extract information. The tools are based on the PDF Library SDK.

The following tools are part of the PDF Command Line Suite.

- **pdcat** The pdcat tool concatenates (merges) PDF files. The tool can also merge annotations from another PDF file, generate book marks, add a named destination for each page, set the title text of the output file, rotate pages, add link annotations specified in an ASCII file, substitute file names in action links, clip and crop pages, and more
- **pdw** The pdw tool analyses text and prints it along with position and size information. You can process this output to generate the hyperlink definitions for pdlink. (The pdw sample program does not handle the full set of stream operators and neither all fonts).
- **pdxt** The pdxt tool adds a logo taken from a first PDF file and puts it on all pages of a second input PDF file. The logo can be put behind or on top of the page content.
- **pdform** The pdform tool displays information about text form fields, or fills in data into form fields.
- **pdsel** The pdsel tool allows to select (extract) pages from a PDF file.
- **pdwebl** The pdwebl tools can add web links (URL link annotations) to a PDF file.
- **pdtoc** The pdtoc tool creates a PDF file containing links to existing PDF files. It can also add URL links and links to named destinations.
- **pdsplit** This tool splits a PDF file into single page files, changing links between pages into links between the spited files.
- **pdbm** This tool lists bookmarks contained in a PDF file.
- **pdpg** This tool lists basic information about a PDF file, such as number of pages, fonts, MediaBox, CropBox etc.
- **txt2pdf** The txt2pdf tool creates PDF files from ASCII text
- **pdcrop** This tool can be used to crop PDF files.
- **pdinfo**\* The pdinfo tool lists the info object of a PDF file
- **pdobj\*** The pdobj tool lists individual objects of the PDF file
- **pdls\*** The pdls tool lists all pages objects of a PDF file and optionally their contents streams

(\*) These tools are specialized tools which require profound knowledge about PDF technology.

### **1.2 Installation**

<span id="page-6-0"></span>The PDF Command Line Suite comes as a compressed archive (ZIP for Windows, tar.gz for Unix platforms). Extract the contents of the archive to the file system. There will be a "bin" folder containing a Win32, x86, and/or an x64 subfolder (depending on the platform). These subfolders contain the executables. You may run them directly from this location in the file system, or copy them to a more suitable folder (like /usr/bin on Unix).

The Windows kit also contains the PDApp.DLL file which offers the functionalities of the pdcat and the pdsplit command line tools via a COM interface. To use this functionality, the 32-bit and the 64-bit DLLs need to be registered with COM using the REGSVR32.EXE tool (administrator privileges required).

#### **1.3 Using the Tools**

<span id="page-6-1"></span>Each tool prints a short text on how to use it to standard output when executed without parameters. This text consists of the usage and a list of the available parameters.

The command line syntax is Unix like. Command line arguments in brackets ([ ... ]) are optional. Arguments in curly brackets  $($ { ... }) can be repeated.

The tools have a usage, to provide a brief description of all available features. To retrieve the usage, they the tool name without any arguments.

This documentation does not cover all features, but only common features and meaningful use-cases. For undocumented features, please refer to the usage.

### <span id="page-7-0"></span>**2 License Management**

There are three possibilities to pass the license key to the application:

- 1. The license key is installed using the GUI tool (Graphical user interface). This is the easiest way if the licenses are managed manually. It is only available on Windows.
- 2. The license key is installed using the shell tool. This is the preferred solution for all non-Windows systems and for automated license management.
- <span id="page-7-1"></span>3. The license key is passed to the application at runtime via the command line switch **-lk** property. This is the preferred solution for OEM scenarios.

### **2.1 Graphical License Manager Tool**

The GUI tool *LicenseManager.exe* is located in the *bin* directory of the product kit.

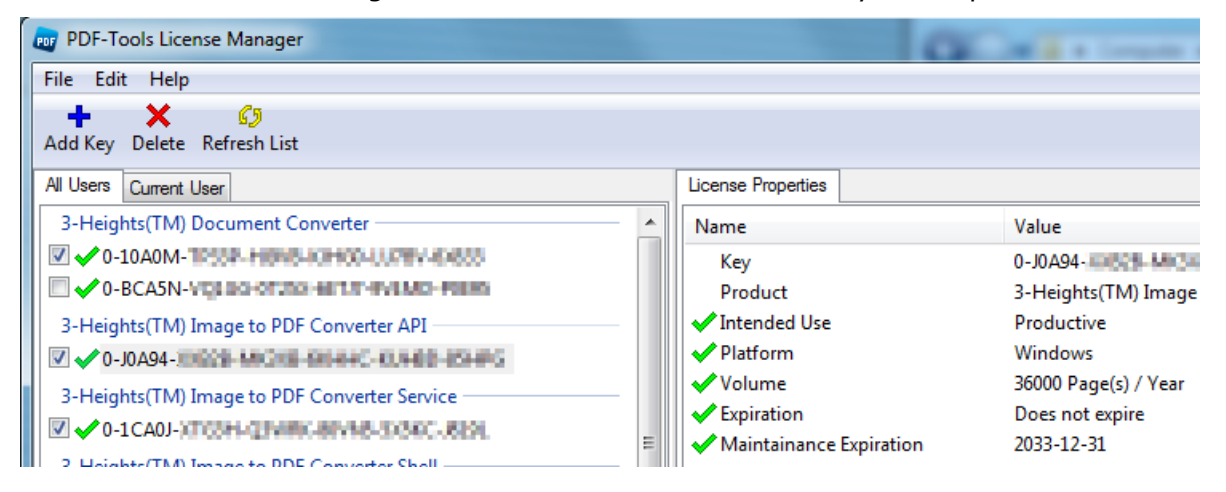

#### <span id="page-7-2"></span>**List all installed license keys**

The license manager always shows a list of all installed license keys on the left pane of the window. This includes licenses of other PDF Tools products.

The user can choose between:

- Licenses available for all users. Administrator rights are needed for modifications.
- Licenses available for the current user only.

#### <span id="page-7-3"></span>**Add and delete license keys**

License keys can be added or deleted with the "Add Key" and "Delete" buttons in the toolbar.

- The "Add key" button installs the license key into the currently selected list.
- The "Delete" button deletes the currently selected license keys.

#### <span id="page-8-0"></span>**Display the properties of a license**

If a license is selected in the license list, its properties are displayed in the right pane of the window.

#### <span id="page-8-1"></span>**Select between different license keys for a single product**

<span id="page-8-2"></span>More than one license key can be installed for a specific product. The checkbox on the left side in the license list marks the currently active license key.

#### **2.2 Command Line License Manager Tool**

The command line license manager tool *licmgr* is available in the *bin* directory for all platforms except Windows.

A complete description of all commands and options can be obtained by running the program without parameters:

#### **licmgr**

#### <span id="page-8-3"></span>**List all installed license keys**

#### **licmgr list**

The currently active license for a specific product is marked with a star  $'$  on the left side.

#### <span id="page-8-4"></span>**Add and delete license keys**

Install new license key

**licmgr store X-XXXXX-XXXXX-XXXXX-XXXXX-XXXXX-XXXXX**

Delete old license key

**licmgr delete X-XXXXX-XXXXX-XXXXX-XXXXX-XXXXX-XXXXX**

Both commands have the optional argument **-s** that defines the scope of the action:

- **g**: For all users
- **u**: Current user

#### <span id="page-8-5"></span>**Select between different license keys for a single product**

**licmgr select X-XXXXX-XXXXX-XXXXX-XXXXX-XXXXX-XXXXX**

### **2.3 License Key Storage**

<span id="page-9-0"></span>Depending on the platform the license management system uses different stores for the license keys.

#### <span id="page-9-1"></span>**Windows**

The license keys are stored in the registry:

- HKLM\Software\PDF Tools AG (for all users)
- HKCU\Software\PDF Tools AG (for the current user)

### <span id="page-9-2"></span>**Mac OS X**

The license keys are stored in the file system:

- /Library/Application Support/PDF Tools AG (for all users)
- ~/Library/Application Support/PDF Tools AG (for the current user)

### <span id="page-9-3"></span>**Unix / Linux**

The license keys are stored in the file system:

- /etc/opt/pdf-tools (for all users)
- $\bullet \sim$ /.pdf-tools (for the current user)

Note: The user, group and permissions of those directories are set explicitly by the license manager tool.

It may be necessary to change permissions to make the licenses readable for all users. Example:

<span id="page-9-4"></span>**chmod -R go+rx /etc/opt/pdf-tools**

### **3 General Options**

### **3.1 Usage**

<span id="page-9-5"></span>The usage will be listed by typing a command without parameters.

<span id="page-9-6"></span>You may detect useful options for some of the tools that are not described in detail in this manual.

### **3.2 Encrypted files**

Encrypted input files, that have a user password, can be read with most tools if either the user or owner password is provided.

A PDF document can have two passwords: The owner password and a user password. The owner password is to protect the document from unwanted changes or actions taken. There are several security flags which can be set for this purpose (see Appendix A: Security). When a PDF document is encrypted with a user password, the content of the document can only be read (opened) when the user password is known.

Most, but not all tools of the PDF Command Line Suite support the following encryption related options:

#### <span id="page-10-0"></span>**-pw Decrypt the Input Files**

Specify either the user or the owner password to read an encrypted PDF input document.

**pdcat -pw PW1 in1.pdf -pw PW2 in2.pdf out.pdf**

#### <span id="page-10-1"></span>**-perm Set Permission Flags**

Set the access permission flags. See also Appendix: Security for additional information.

#### <span id="page-10-2"></span>**-ownerSet Owner Password**

Set the owner's password. That's the password required to change the access permissions of the document, such as the passwords and the permission flags.

#### <span id="page-10-3"></span>**-user Set User Password**

Set the user's password. If that password is set, the user is prompted a password to open and read the document.

Specify a user and owner password and access permissions to encrypt the output files.

**pdcat -user upw -owner opw -permit psca in.pdf out.pdf**

For the permissions flags see Appendix A: Security

#### <span id="page-10-4"></span>**-lk Set License Key**

Pass a license key to the application at runtime instead of installing it on the system.

### <span id="page-11-0"></span>**4 pdcat**

#### **4.1 Description**

<span id="page-11-1"></span>The main functionality of pdcat is to concatenate pages from different input documents into one new output document. It can also add and replace links, reset the media and crop box, as well as clip and scale pages or add logos.

<span id="page-11-2"></span>Please note that if a PDF document is provided multiple times as input file, the resources (such as images or embedded fonts) will no longer be shared. This can lead to an increase of the file size.

### **4.2 Functionality and Options**

#### <span id="page-11-3"></span>**Merge documents**

Merge the pages of multiple (two ore more) PDF input documents into one output document:

**pdcat in1.pdf in2.pdf in3.pdf out.pdf**

**User's Tip**: One should try and avoid using the same input document multiple times. The main reason is that resources (such as embedded fonts and images) are embedded from every input file. Hence if the same resource is used on two different pages of the same input document, and these two pages are merged using the same input file twice, the resource is embedded twice. For page re-assembly of the same input document use the tool **pdsel** instead.

#### <span id="page-11-4"></span>**-r Allow replacing the file specified for output**

#### **pdcat –r in1.pdf in2.pdf in3.pdf out.pdf**

This option must be specified as the first option and will allow that the file specified as output can be overwritten.

#### <span id="page-11-6"></span><span id="page-11-5"></span>**-e exit with error on processing problem**

#### **-annot Delete Text Annotations**

Do not copy any text annotations to the output file.

**pdcat -annot in.pdf out.pdf**

#### <span id="page-11-7"></span>**-bglogo Set a Background Logo**

Use *logo.pdf* as background logo, *in.pdf* as input and create a new output document with the logo called *out.pdf*. In the background means behind the content of the page.

PDF Command Line Suite, Version 4.12 Page 13 of 65

November 27, 2018

**pdcat -bglogo:1-1 logo.pdf in.pdf out.pdf**

*User's Tip: If the page contains opaque items, such as non-transparent images or vector graphics a logo in the background might remain partially or fully hidden behind these objects. In this situation use the switch –logo to put the logo in the foreground.*

Add a logo with its size reduced to 50%. The coordinates of the lower left corner of the logo remain the same.

**pdcat -logo +"0.5 0 0 0.5 0 0" logo.pdf in.pdf out.pdf**

Add a logo with its size reduced to 25% and move it 200 points to the right and 300 points to the top. Add the logo only to page 2 of *in.pdf*.

**pdcat -logo:2-2 +"0.25 0 0 0.25 200 300" logo.pdf in.pdf out.pdf**

*User's Tip:* See also chapter **Common Transformations**.

#### <span id="page-12-0"></span>**-box Set the Media Box**

The media box marks the size of the page.

Set the media box to a square of  $300x300$  points at  $x=100/y=250$ .

**pdcat -box "100 250 400 550" in.pdf out.pdf**

**User's Tip**: The media-box defines the size of the page. If it's changed it has no impact on any objects on the page. This means resetting the media-box does not automatically delete objects outside the media-box. It therefore does not reduce the file size nor should be used to hide any confidential information, since it could simply be reset again.

#### <span id="page-12-1"></span>**-bs: Border Style of Hyperlinks**

Set the set border style for hyperlinks added via switch –l.

See chapter "Border Style" to find out more about border styles.

**pdcat –bs:33009 in.pdf out.pdf**

#### <span id="page-12-2"></span>**-c Set the Document Information**

Set document title attribute to "New Title":

**pdcat -c "New Title" in.pdf out.pdf**

Set author attribute to "Peter Pan":

**pdcat -c "/Author=Peter Pan" in.pdf out.pdf**

#### <span id="page-12-3"></span>**-clip Clip Pages**

Set a clipping area of the square 500  $\times$  500 points, with (0,0) at lower left corner to the *out.pdf*.

**pdcat -clip "0 0 500 500" in.pdf out.pdf**

PDF Command Line Suite, Version 4.12 Page 14 of 65 November 27, 2018

#### <span id="page-13-0"></span>**-crop Set the Crop Box**

The crop box marks the size of the part that is to be displayed.

**pdcat -crop "100 250 400 550" in.pdf out.pdf**

If the size of the crop box is increased, the media box should be taken in account too. i.e. needs to be enlarged too, to the same size as the crop box.

Assuming the input file has a size of A4 (0, 0, 595, 842), the following command will increase the crop and media box by 50 points in each direction.

**pdcat -crop "-50 -50 645 892" -box "-50 -50 645 892" in.pdf out.pdf**

#### <span id="page-13-1"></span>**-I Create Bookmarks for each Input File**

Create a bookmark called "BM 1" for the first document, create a bookmark called "BM 2" for the second bookmark:

**pdcat -I "BM 1" in1.pdf -I "BM 2" in2.pdf out.pdf**

#### <span id="page-13-3"></span><span id="page-13-2"></span>**-n Do not copy bookmarks of next input file**

#### **-l Use a Control File**

The switch **–l** can be used for different purposes. It always requires an external control file which contains a series of commands. The control file is a text file containing the commands to create one or several of the items below:

- Link annotation (to another page or an URL)  $\bullet$
- Bookmark with a link
- Free Text annotation

Lines in the control file that start with a semicolon are comments.

; This is a comment

**User's Tip**: The positioning of annotations use the coordinate system of the PDF document to which they are added. Most documents have a media-box, with its origin (0/0) in the lower left corner. However the media-box could also have different coordinate, e.g. lower left corner at (50/-100). If an annotation is added to such a document at position (0/0), its left border is 50 points outside the media-box and its bottom is 100 points above to bottom of the page.

<span id="page-13-4"></span>Applies to: Link Annotations and Free Text Annotations.

#### **Create Link Annotations**

Link annotations supported by pdcat represent either a link to a destination in another PDF document, or URL.

#### **Page Number**

A link annotation starts with the required keyword Page followed by a number, which defines on what page number the link annotation is to be added. Commands after the keyword Page are applied to the selected page number until a new keyword Page or Bookmark is set.

Page 1

#### **Border Style**

Link annotations that point to anther page or an URL can optionally have rectangular borders. A border style is specified as

.bs DLBGR

whereas the number after .bs has 5 digits with the following meaning:

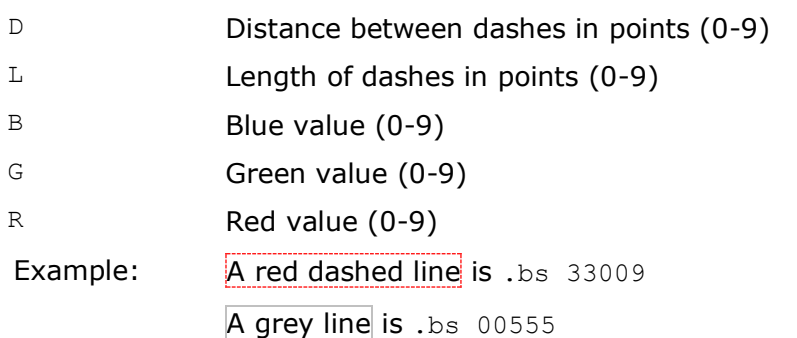

#### **Destination**

The link annotation pointing to a page in another document or an URL is specified as

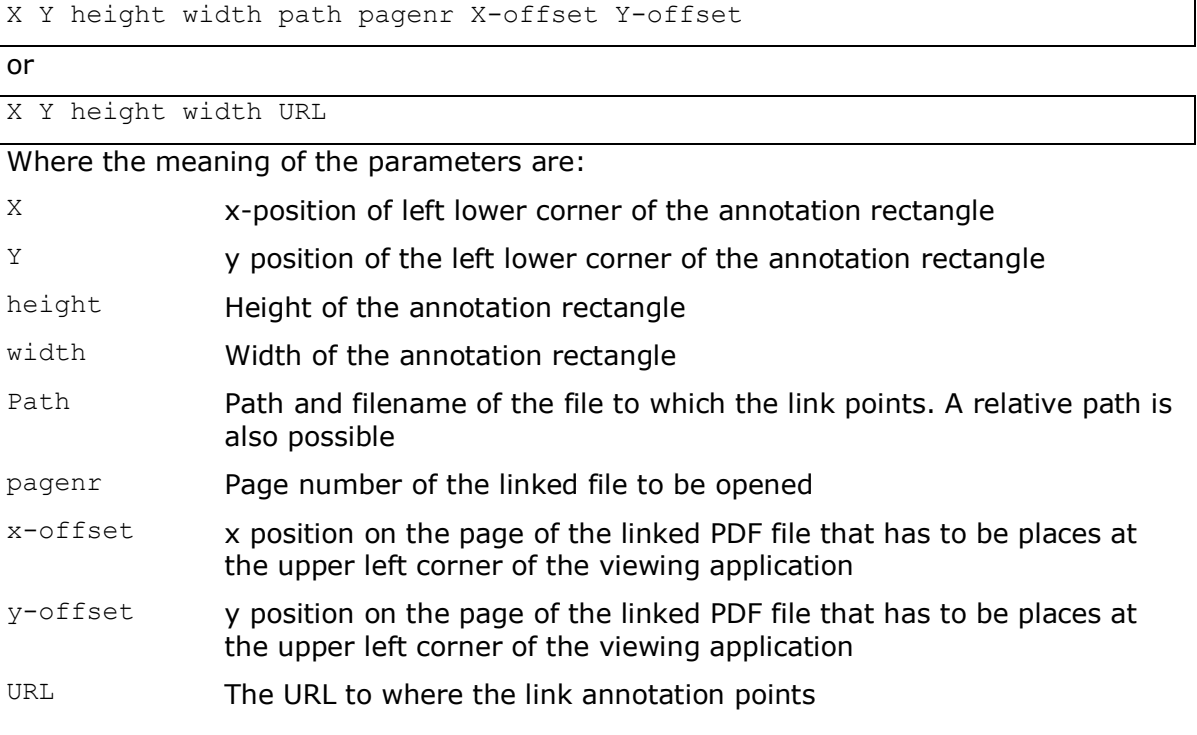

Note that in PDF the origin of the coordinate system is in the lower left of the page.

#### **Example 1: Create a Link Annotation to another Page**

Step 1: Create Control File

Create a control text-file, name it *link.tmp*, add the following four lines:

```
Page 1
.bs 33009
; replace the target.pdf by an existing PDF document
100 100 200 200 "target.pdf" 2 100 150
```
The above control files does the following:

- Add a link annotation on page 1
- The annotation has a dashed, red border
- Its position is 100 from the left and 100 points from the bottom (100 points  $=$ 1.39 inch =  $35.3$  mm)
- It is 200 points wide and high
- It points to the second page of the document *target.pdf* and on that page to offset 100 points from the left and 150 points from the bottom

#### Step 2: Add Link Annotation

Add the link annotation defined in the control file using the following shell command: **pdcat -l link.tmp in.pdf out.pdf**

#### **Example 2: Create a Link annotation to an URL**

A link annotation pointing to an URL is constructed in a very similar way as a link annotation to another file (see Example 1). The first 4 parameters for the link rectangle remain the same. As  $5<sup>th</sup>$  and last parameter the URL is provided as shown in the sample below:

Step 1: Create Control File

Create a text file with the following content and name it *link.tmp*:

```
Page 1
.bs 33009
100 100 200 200 http://www.pdf-tools.com
```
#### Step 2: Add Link Annotation

Add the link using the following command:

<span id="page-15-0"></span>**pdcat -l link.tmp in.pdf out.pdf**

#### **Create Bookmarks with Links**

Bookmarks are created by using the keyword Bookmark without parameters in the control file. Subsequent lines after the keyword define one bookmark each. Each line consists of three parameters:

November 27, 2018

level description destination

Where the meaning of the parameters are:

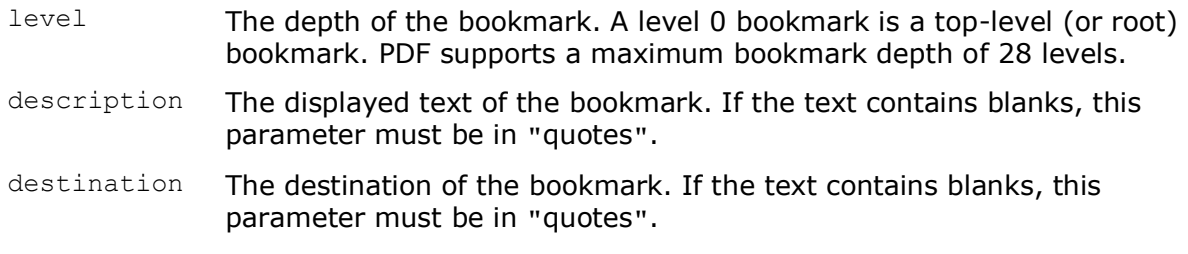

#### **Example**

Step 1: Create Control File

Create a text file with the following content and name it *link.tmp*:

Bookmarks 0 PDF-Tools http://www.pdf-tools.com

1 "CLS" http://www.pdf-tools.com/asp/products.asp?name=CLS

Step 2: Add Bookmarks with Links

Add the link using the following command:

#### **pdcat -b -l link.tmp in.pdf out.pdf**

Note, that on Unix platforms, the end of a link is defined by a CR, whereas on Windows it is CR LF.

### <span id="page-16-0"></span>**Create a Free Text Annotation**

A Free Text annotation is an rectangular annotation that contains text and is always visible, i.e. does not have an open or close status.

#### **Page Number**

The page number of a Free Text annotation is set using the keyword  $P_{\text{aqe}}$  followed by the actual page number.

Page 1

#### **Style**

The font style is defined using the keyword  $f$ ont, followed by a series of parameters.

font FontName FontSize Alignment TextColor BgColor

Where the meaning of the parameters are:

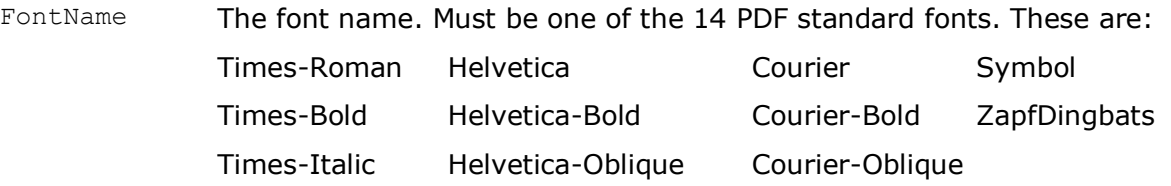

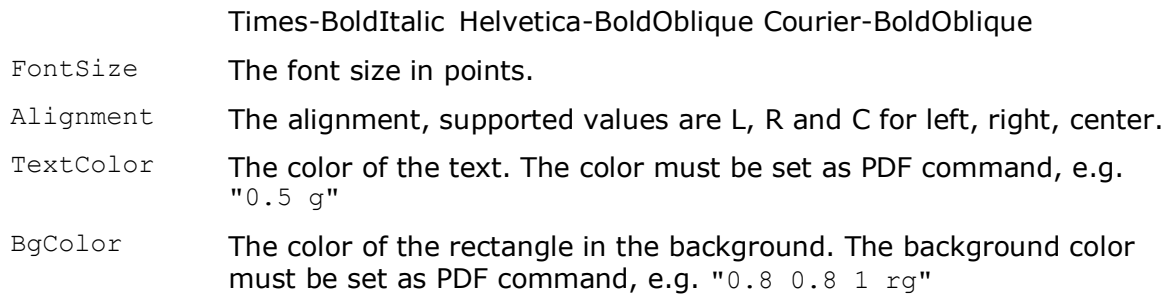

#### **Text**

The actual text an position is defined using the keyword text, followed by the two parameter for position and the actual text.

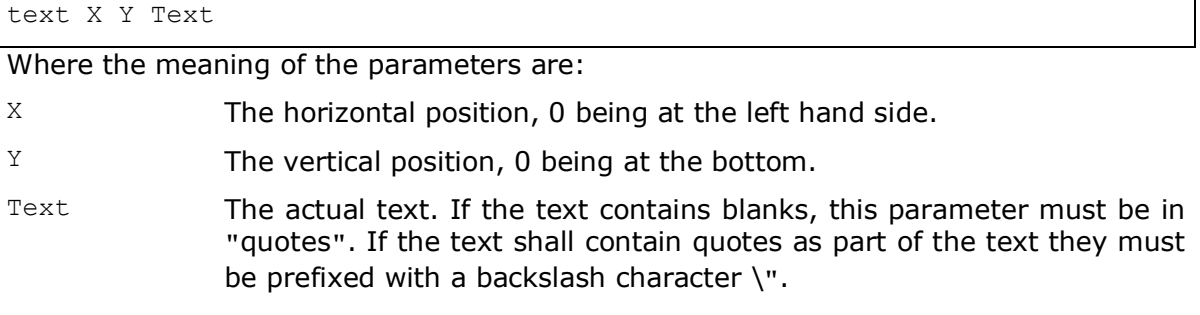

#### **Example**

1. Create Control File

Create a text file with the following content and name it *control.txt*:

```
Page 1
; comment lines start with a semicolon
; use the keyword "font" to set the font name, font size, alignment, text 
color, and background color
; only the 14 PDF standard fonts are supported; if less parameters are 
specified, previous or default values will be in effect
font Courier 24 L "0.5 g" "0.8 0.8 1 rg"
; use the keyword "text" to set the x/y coordinates and the actual text 
to be printed; optionally, a width parameter can be passed to set the 
width of the rectangle (default 0 = adjust width to text width)
text 10 700 "this is a piece of text with a \" inside"
font Courier 12 C(enter)
text 300 600 "centered" 80
```
#### 2. Add the Free Text Annotation

Add the textbox using the following command:

**pdcat -r +I1 -l control.txt in.pdf out.pdf**

PDF Command Line Suite, Version 4.12 Page 19 of 65 November 27, 2018

#### <span id="page-18-0"></span>**-logo Add Logos from a PDF Document**

Add a logo to the foreground of every page of *in.pdf.*

**pdcat -logo logo.pdf in.pdf out.pdf** *User's Tip:* See also chapter **Common Transformations** and switch **-bglogo**.

#### <span id="page-18-1"></span>**-m Add Named Destinations for each Page**

A named destination for each of a document can be set using **–mPre**, where "Pre" is the name of the prefix. The following example sets the named destinations: "FirstBook1" on page 1, "FirstBook2" on page 2, etc.

**pdcat -mFirstBook in.pdf out.pdf**

#### <span id="page-18-3"></span><span id="page-18-2"></span>**-d Do not copy named destinations of next input file(s)**

#### **-M Set Metadata**

Set document Metadata from a XML file. If the parameter 'none' is passed, no meta data is added.

**pdcat –M meta.xml in.pdf out.pdf**

#### <span id="page-18-4"></span>**-oT Set Page Mode**

- -oT: show thumb nails
- -oO: show outlines (bookmarks)
- -oP: page only
- -oF: full screen
- -oC: show layers

#### <span id="page-18-5"></span>**-p: Copy a Specified Range of Pages**

Copy pages range 1 through 3:

**pdcat -p:1-3 in.pdf out.pdf** Copy page 1 from first file and pages 3 to 4 from second file:

**pdcat -p:1-1 in1.pdf -p:3-4 in2.pdf out.pdf**

#### <span id="page-18-6"></span>**-pl Set Page Layout**

The –pl option takes one of the following values: SinglePage, OneColumn, TwoColumnLeft, TwoColumnRight, TwoPageLeft, TwoPageRight

**pdcat –pl TwoPageRight in.pdf out.pdf**

PDF Command Line Suite, Version 4.12 Page 20 of 65 November 27, 2018

#### <span id="page-19-0"></span>**-R Rotate Pages**

Rotate the pages by 90 degree clockwise:

**pdcat -R 90 in.pdf out.pdf**

Rotate the pages of the first file by 90 degree clockwise, don't rotate the pages of the second file:

**pdcat -R 90 in1.pdf -R 0 in2.pdf out.pdf**

#### <span id="page-19-1"></span>**-s Substitute Text Strings in Action Links**

If *in.pdf* contains for a web link like "http://www.google.com", the link can be replaced like this:

**pdcat –s http://www.google.com http://www.yahoo.com in.pdf out.pdf**

Please note this option replaces only the web link. If the link is related to a textual string in the content of the PDF document, this string will remain as is.

#### <span id="page-19-2"></span>**-sp Substitute a Substring in Action Links**

The parameter **–sp** is similar to **–s**, but can be used to replace substrings. The following example replaces all (sub-) strings "tools" by "fools".

**pdcat –sp tools fools in.pdf out.pdf**

#### <span id="page-19-3"></span>**-uc Un-embed File Collection**

This switch is used for un-embedding of attached files in a collection.

#### <span id="page-19-4"></span>**-vp Set Viewer Preferences**

This option permits the setting of the following viewer preferences:

- HideToolbar (Tool)
- HideMenubar (Menu)
- HideWindowUI (UI)
- FitWindow (Fit)
- CenterWindow (Center)
- DisplayDocTitle (Title)

Any of these preferences can be activated by listing the corresponding key word (or the significant part thereof as indicated above in parenthesis) as part of the option's value.

#### **pdcat –vp Fit,Center in.pdf out.pdf**

PDF Command Line Suite, Version 4.12 PDF Command Line Suite, Version 4.12 November 27, 2018

#### <span id="page-20-0"></span>**-wc Warn about collections**

Issue a warning if one of the input files contains collections. pdcat will terminate with exit code 2 if an input file containing a PDF collection is encountered.

#### <span id="page-20-1"></span>**-uc Unembed collections**

If the input file is a PDF collection, append the document(s) from the collection.

#### **4.3 Common Transformations**

<span id="page-21-0"></span>The following information applies the all types of transformation, in particular to the logo functions –logo and –bglogo.

In order to scale, rotate, skew and translate the logo, one must apply a transformation matrix. A transformation matrix describes a linear transformation from one coordinate system to another. For our purpose the transformation matrix contains 6 elements and has the form [a b c d e f]. The elements "a b c d" are for scaling, rotating and skewing, the elements "e f" are vertical and horizontal translation.

The identity matrix is [1 0 0 1 0 0] which means, no scaling, rotating, skewing nor translating is applied.

Scale Scaling is achieved by multiplying with the matrix **[s<sup>x</sup> 0 0 s<sup>y</sup> 0 0]**.

For uniform scaling up or down,  $s_x$  and  $s_y$  must be equal.

Or put in simpler words: The first 4 numbers are multiplied, all with the same value. A value larger than 1 means scaling up, a value smaller than 1, but larger than 0 means scaling down. (A value of 0 means the size becomes 0, a value below 0 means it becomes inverted.)

*Examples:*

Increase the size to 200%: [2 0 0 2 0 0]

Decrease the size to 50%: [0.5 0 0 0.5 0 0]

Rotate Rotating is achieved by multiplying with **[cos(θ) sin(θ)–sin(θ) cos(θ) 0 0]**. Where θ is the angle of the counter-clockwise rotation.

*Examples:*

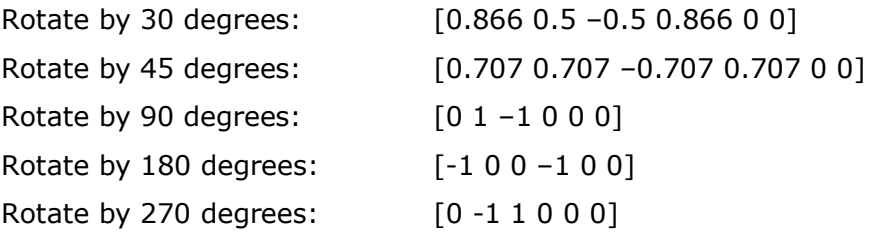

- Skew Specifying an matrix of the form **[1 tan(α) tan(β) 1 0 0]** results in skewing the x-axis by angle α and y-axis by angle β. Due to its rare use, this is not described further here.
- Translate Translation is specified by the form  $[1 0 0 1 t_x t_y]$  where  $t_x$  represents the translation in points along the x-axis, and  $t<sub>v</sub>$  represents the translation in points along the y-axis.

1 PDF point  $= 1/72$  inch

1 inch =  $25.4 \, \text{mm}$ 

*Advanced Tip*: The following information is slightly mathematical and assumes the reader is familiar with matrix multiplication. It is not required to understand how to apply transformation, it just adds some mathematical background.

A transformation matrix to transform from one coordinate system to another is represented by a 3 by 3 matrix as shown below:

 $TM =$ a b 0 c d 0 e f 1

The  $3<sup>rd</sup>$  column does not contain any relevant elements, which is why it is left away in the simplified form [a b c d e f]. However it is required to multiply matrices and receive a result which is a 3 by 3 matrix again.

In order to combine multiple operations, e.g. rotating and scaling, the corresponding matrices are multiplied.

*Example:*

Matrix R to rotate by 90 degree, matrix S to scale by factor 2.

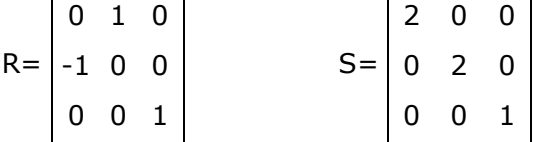

The transformation matrix that does both, rotate and scale is:

TM = R x S, which in the simplified version is  $[0 2 -2 0 0 0]$ .

To gain a deeper knowledge about coordinate transformation please refer to the PDF Reference chapter 4.2.

### <span id="page-22-0"></span>**Page Sizes**

When dealing with transformation matrices, specially with translation, it is a requirement to know how large the pages are. The coordinate system of a PDF page is in points. 1 point corresponds to 1/72 inch, 1 inch is equal to 25.4mm. Below is a table with the most frequently used paper sizes, and their size in PDF points.

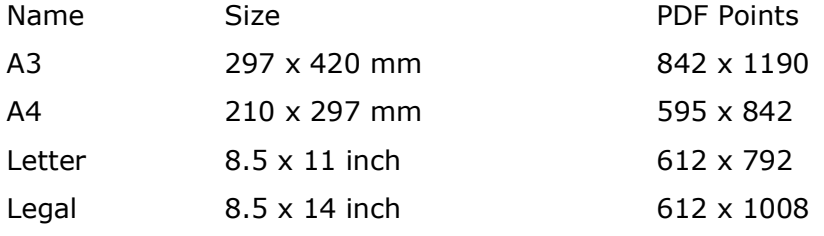

#### <span id="page-23-0"></span>**Examples for Transformations**

The following commands show how to use the -logo and -bglogo switches, and how the corresponding results look. Let's assume you have a PDF document with a page of size A4 and a PDF logo document with the same dimensions.

 $(A4:$  width  $w = 595$  points, height  $h = 842$  points).

These two documents are displayed below image (1) and (2):

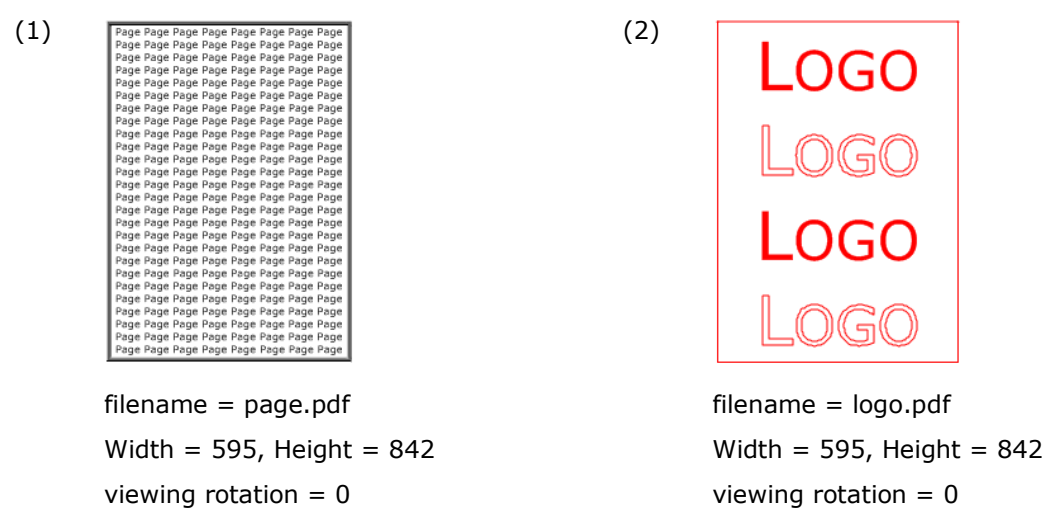

#### **No Transformation**

Stamping the logo without transformation on top is done using –logo without a transformation matrix, stamping in the background using –bglogo. The commands to achieve this are:

**pdcat -logo logo.pdf page.pdf foregound.pdf**

#### **pdcat -bglogo logo.pdf page.pdf backgound.pdf**

If no transformation matrix is provided, the default transformation matrix  $[1\ 0\ 0\ 1\ 0\ 0]$ is applied. The above commands are therefore equal to the following commands:

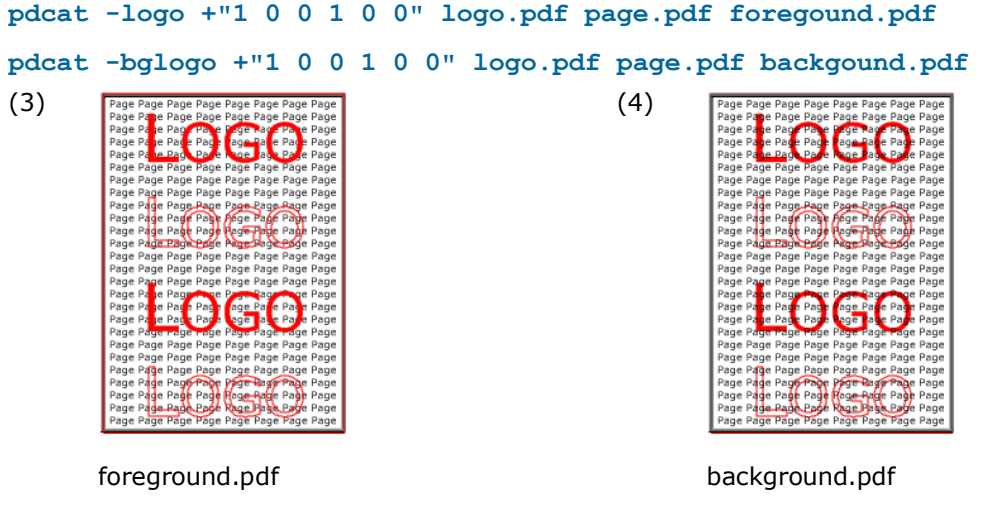

#### **Scale**

The origin of any transformation is the lower left corner. This also applies to scaling. In order to scale down the logo to 50% use the matrix [0.5 0 0 0.5 0 0].

#### **pdcat -logo +"0.5 0 0 0.5 0 0" logo.pdf page.pdf output5.pdf**

With this command the lower left corner of the page and the logo will be at the same location, however due to the scaling the upper left corner of the logo is in the middle of the page, see image (5).

#### **Scale and Translate**

To translate the logo, use the  $5<sup>th</sup>$  value of the matrix to move it horizontally (positive value = right), and the  $6<sup>th</sup>$  value to move it vertically (positive value = upwards).

The command below scales the image by 0.5 and moves it by 297.5 points to the right. (297.5 points  $= w/2$ )

**pdcat -logo +"0.5 0 0 0.5 297.5 0" logo.pdf page.pdf output6.pdf**

The result is shown in (image 6).

In order to scale down a logo by 50% and center it, it needs to be translated by a quarter of its original width to the right and by a quarter of its original height upwards.

The command for that is:

```
pdcat -logo +"0.5 0 0 0.5 148.5 210.5" logo.pdf page.pdf output7.pdf
```
If the pages of the document and the log are different, or the scaling is different, the values need to be adjusted accordingly.

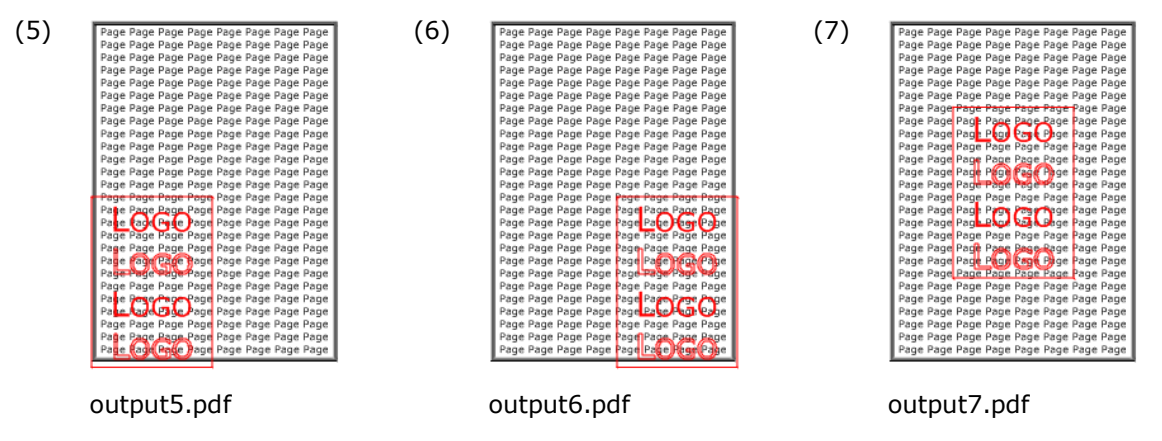

#### **Rotate**

The origin of the rotation is the lower left corner. The commands below rotate by 30 and by –30 degrees.

**pdcat -logo +"0.866 0.5 -0.5 0.866 0 0" logo.pdf page.pdf output8.pdf pdcat -logo +"0.866 -0.5 0.5 0.866 0 0" logo.pdf page.pdf output9.pdf** November 27, 2018

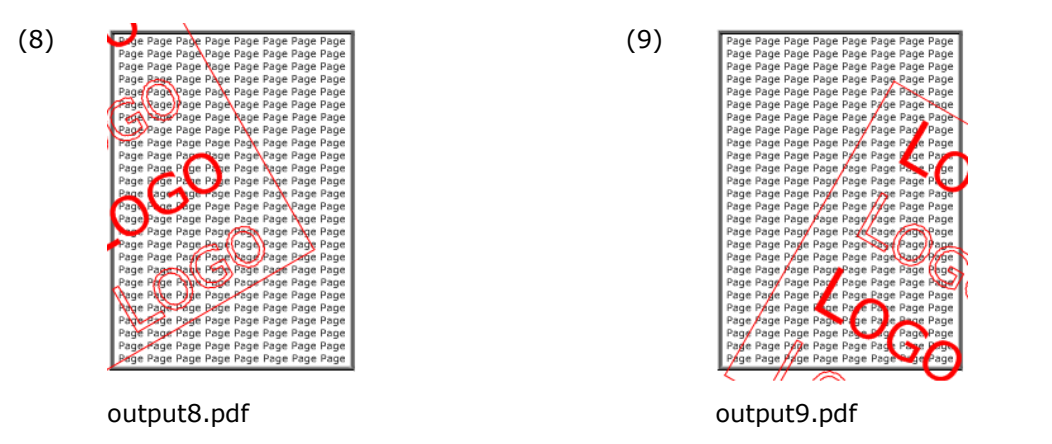

As one can see, part of the logo is outside the page. In fact if the rotation angle is larger than 90 or smaller then –90, the entire logo is outside the page.

A common issue is "logos disappearing". This often happens due to the initial viewing rotation of the page, which may differ from 0. See also chapter "Rotated Pages".

#### **Rotate, Scale and Translate**

Rotating a document as in the sample above image (8) and additionally scaling with 0.5 is achieved by multiplying the two matrices, result see image (10).

**pdcat -logo +"0.433 -0.25 0.25 0.433 0 0" logo.pdf page.pdf output10.pdf**

In order to translate the rotated logo upwards and to the right, so it is placed in the middle of the page, one needs to apply some trigonometry.

Page width  $w = 595$ , height  $h = 842$ 

The center of the logo needs to be moved  $x$  to the right and  $y$  upwards, where after some calculation one ends up with:

 $x = (4-\sqrt{3})/8 * w - 1/8 * h = 63.4$ 

 $y = (4-\sqrt{3})/8 * h + 1/8 * w = 313.1$ 

**pdcat -logo +"0.433 -0.25 0.25 0.433 63.4 313.1" logo.pdf page.pdf output11.pdf**

Again, this assumes, logo and page have the identical dimensions. The result can be seen in image (11). If this is not the case, or the rotation is different from 30 degrees, other equations apply.

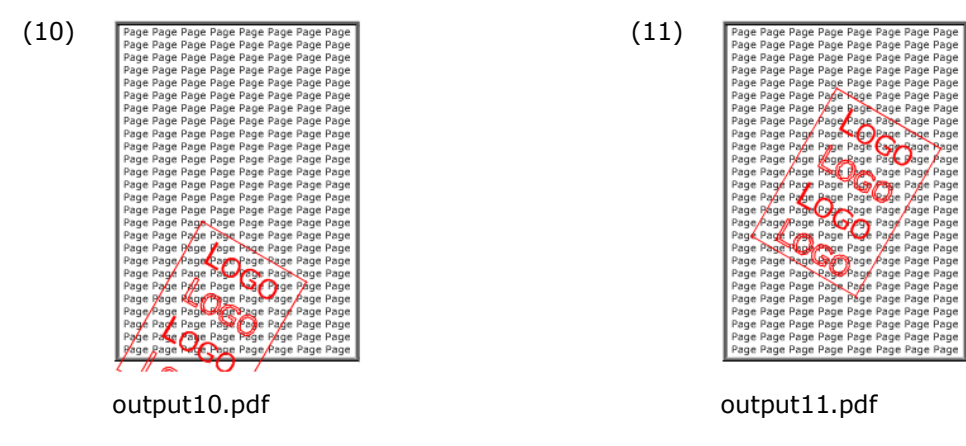

#### **Portrait vs. Landscape vs. Rotated Portrait**

Every page in a PDF document can have a so called viewing rotation. The viewing rotation can take the following values: 0, 90, 180, 270. It defines how the page is to be displayed when viewed in a PDF viewing application.

In this chapter we treat three types of pages. These are:

- Portrait: The width of the page is smaller than its height. The viewing rotation is  $\bullet$  $\Omega$
- Landscape: The width of the page is larger than its height. The viewing rotation is 0.
- Rotated Portrait: The width of the page is smaller than its height. The viewing  $\bullet$ rotation is 90. As a result the page appears as landscape.

(The most common example of a rotated portrait is using the PDFMaker 7.0 plug-in for MS Word and convert a landscape MS Word document to a PDF document.)

There exist many more types, such as rotated landscape, or other viewing rotations (e.g. 270). Those cases occur infrequently and are not discussed here.

The rotation and page sizes of documents can be retrieved using the command line tool **pdpg**.

When one deals with rotated pages, one needs to be aware how rotated pages are handled. The steps always are as follows:

- The viewing rotation of the PDF page and the logo are set to 0.
- The logo is added to the page.  $\bullet$
- The viewing rotation is set back to the initial rotation of the page.  $\bullet$

There are nine different combinations of a logo added onto a page. Three of them are trivial, i.e. when the page and the logo are of the same type. The other six are explained in the following samples.

Page

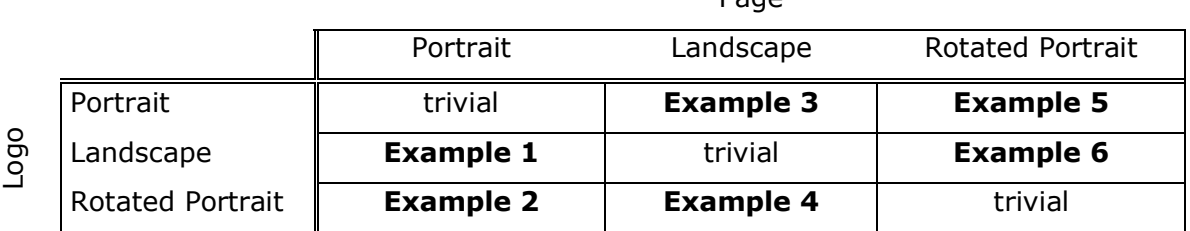

The six samples handle the non-trivial combinations of the three different pages and three different logos. These six input documents are displayed in images (1), (2), (12), (13), (14) and (15).

PDF Command Line Suite, Version 4.12 Page 28 of 65

#### November 27, 2018

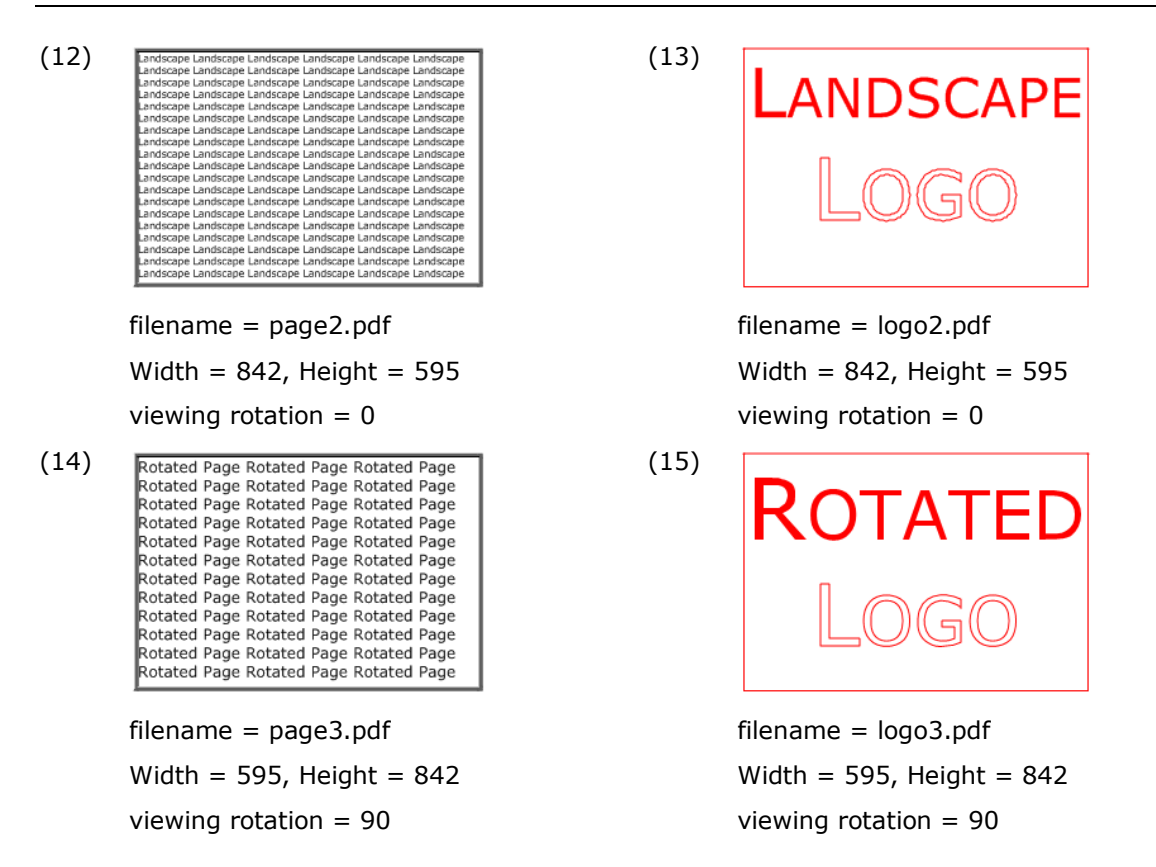

#### **Example 1: (Page = Portrait, Logo = Landscape)**

If the logo is applied without a transformation matrix, the result looks as displayed in image (16).

#### **pdcat –logo logo2.pdf page.pdf output16.pdf**

If the logo should fit on the page, there are the following options:

- Shrink the logo and translate it to the middle of the page  $\bullet$
- Rotate the logo clockwise and move it upwards  $\bullet$
- Rotate the logo counter-clockwise and move it to the right

The second option is explained in this paragraph. If the landscape-logo is rotated by 90 degrees clockwise around the origin in the lower left corner, it needs to be translated upwards by the height of the page, otherwise the logo ends up outside (below) the page. The corresponding command for the rotation [**0 –1 1 0** 0 0] and translation [1 0 0 1 **0 842**] is given below. The result is displayed in image (17).

**pdcat –logo +"0 -1 1 0 0 842" logo2.pdf page.pdf output17.pdf**

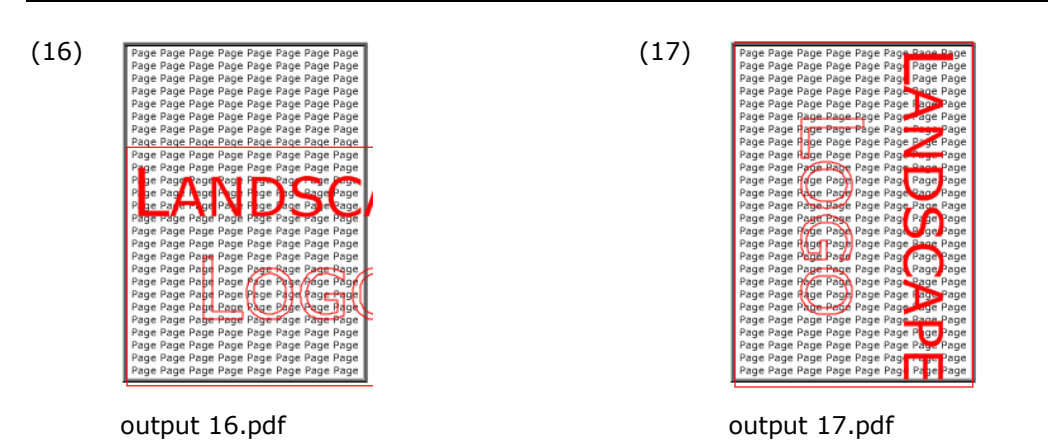

#### **Example 2: (Page = Portrait, Logo = Rotated Portrait)**

The viewing rotation of the logo is resolved. The result is displayed in image (18).

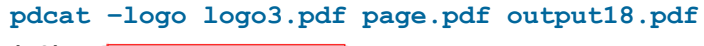

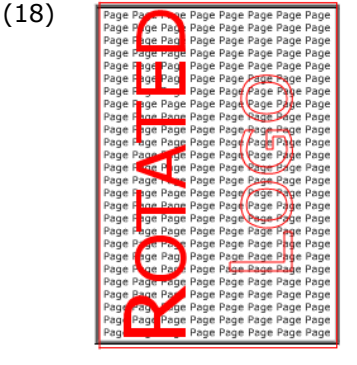

output 18.pdf

#### **Example 3: (Page = Landscape, Logo = Portrait)**

If the logo is added without transformation matrix, the result looks as displayed in image (19).

#### **pdcat –logo logo.pdf page2.pdf output19.pdf**

If the logo should fit on the page, there are the following options:

- Shrink the logo and translate it to the middle of the page  $\bullet$
- Rotate the logo clockwise and move it upwards  $\bullet$
- $\bullet$ Rotate the logo counter-clockwise and move it to the right

The third option is explained in this paragraph. If the portrait-logo is rotated by 90 degrees counter-clockwise around the origin in the lower left corner, it needs to be translated to the right by the width of the page, otherwise the logo ends up outside (to the left) the page. The corresponding command for the rotation [**0 1 -1 0** 0 0] and translation [1 0 0 1 **842 0**] is given below. The result is displayed in image (20).

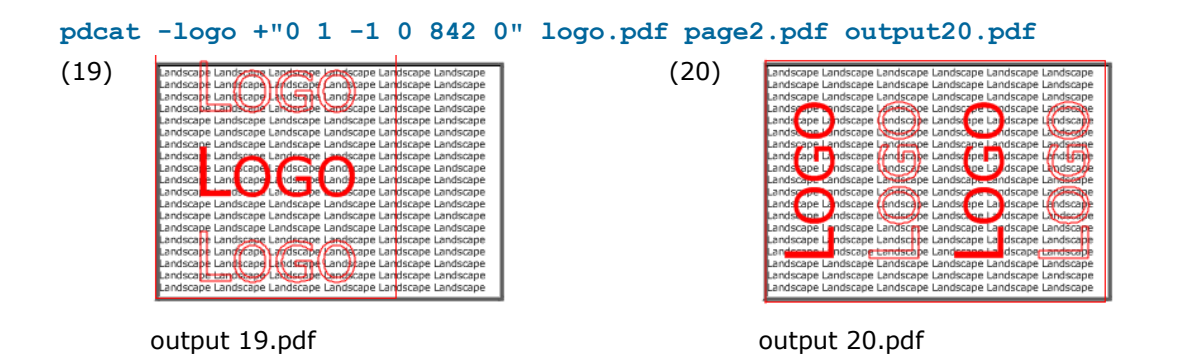

#### **Example 4: (Page = Landscape, Logo = Rotated Portrait)**

If the logo is added without transformation matrix, the result looks as displayed in image (21).

**pdcat –logo logo3.pdf page2.pdf output21.pdf**

If the logo should fit on the page, it makes most sense to rotate the logo clockwise and move it upwards.

The corresponding command for the rotation [**0 -1 1 0** 0 0] and translation [1 0 0 1 **0 595**] is given below. The result is displayed in image (22).

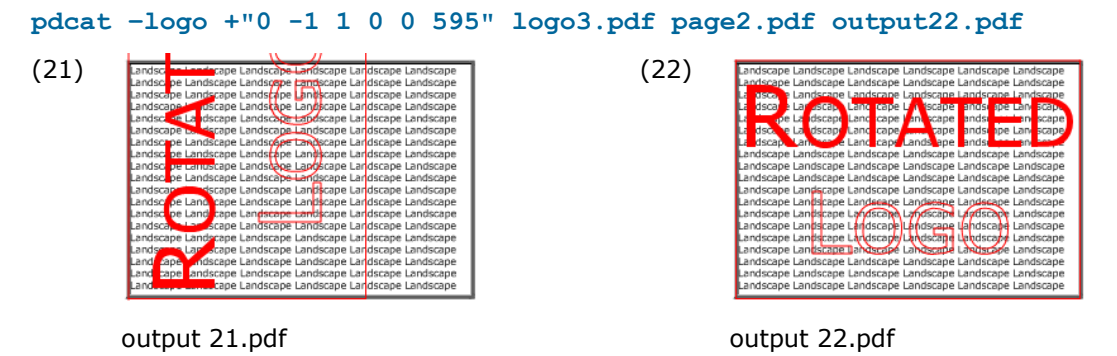

### **Example 5: (Page = Rotated Portrait, Logo = Portrait)**

The logo inherits the viewing rotation of the page as shown in image (23).

**pdcat –logo logo.pdf page3.pdf output23.pdf**

(23) Rotated Page Rotated Page Rotated Page otated Page Rotated Page Rotated Page Rotated Page Rotated Page Rotated Page<br>Rotated Page Rotated Page Rotated Page Rotated Page Rotated Page Rotated<br>Rotated Page Rotated Page Rotated Rotated Page Consted Page Rotated<br>Rotated Page Rotated Page Rotated<br>Rotated Page Rotated Page Rotated Rolated Page Betated Page Rotated Page<br>Rolated Page Rotated Page Rotated Page<br>Rolated Page Rotated Page Rotated Page<br>Rotated Page Rotated Page Rotated Page

output 23.pdf

#### **Example 6: (Page = Rotated Portrait, Logo = Landscape)**

If the logo is added without transformation matrix, the result looks as displayed in image (24).

**pdcat –logo logo.pdf page3.pdf output24.pdf**

First off, one needs to be aware where the origin is. Due to the rotation of the page, the origin in the image appears in the upper left. The logo must be rotated counterclockwise and moved to the right. (Not downwards, remember the page is rotated!)

The corresponding command for the rotation [**0 1 -1 0** 0 0] and translation [1 0 0 1 **595 0**] is given below. The result is displayed in image (25).

```
pdcat –logo +"0 1 -1 0 595 0" logo.pdf page3.pdf output25.pdf
```
(24) Rotated Page Rotated Page Rotated Page<br>Rotated Page Rotated Page Rotated Page Rotated Page Rotated Page Rotated Page<br>Rotated Page Rotated Page Rotated Page<br>Rotated Page Rotated Page<br>Rotated Page Rotated Page<br>Rotated Page Rotated Page Rotated Page Rotated Page Rotated Page Rotated Page<br>Rotated Rage Rotated Page Rotated Page Kotated Page Aotated Page Rotated Page<br>Rotated Page Rotated Page<br>Rotated Page Rotated Page<br>Rotated Page Rotated Page<br>Rotated Page Rotated Page

output 24.pdf

(25)

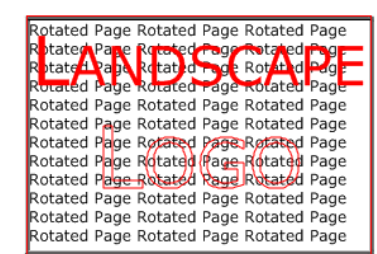

output 25.pdf

### <span id="page-31-0"></span>**5 pdsplit**

#### **5.1 Description**

<span id="page-31-1"></span>The pdsplit program splits large PDF files into smaller pieces – either one page files, or according to the bookmarks stored in the file. This is controlled by the option *-b* (meaning do split according to bookmarks).

The program can also selectively extract a particular chapter, if the corresponding bookmark title is specified (e.g. *–b:'Chapter one'=one.pdf*).

<span id="page-31-2"></span>For other options supported by pdsplit, see the usage message which can be retrieved when calling the program without any parameters.

### **5.2 Functionality and Options**

#### <span id="page-31-3"></span>**Split Files and name Output Files**

By default the created files have the following file name: <xx><page number>.pdf

 $\langle x \rangle$  is a prefix that can be modified and  $\langle z \rangle$  and  $\langle z \rangle$  is at least two digits long.

The following command splits the file *big.pdf* into individual pages and names the resulting files *xx01.pdf*, *xx02.pdf*, etc.

#### **pdsplit big.pdf**

When you specify a second argument, the links and file names will be generated according to given the format, in this case *small001.pdf*, *small002.pdf*, etc.

#### **pdsplit big.pdf small%3.3d.pdf**

Note that you must specify a "printf" conforming format. The argument supplied to the format is always an integer number (the page number). Therefore, you can use 'd' (for decimal), 'x' (for hexadecimal), 'u' (unsigned decimal), or 'o' (octal). If you specify 's' (char string), pdsplit will crash, because the page number will not be a valid string address.

By using pdsplit as shown in the command below, you can change the links between the resulting PDF files to web links that invoke a servlet method on the web server, which can do some on the fly processing while serving the desired PDF page.

**pdsplit big.pdf http://myweb/servlet/big?page=%d big-%d.pdf**

It is also possible to change links to relative web links:

**pdsplit big.pdf http:big?page=%d big-%d.pdf**

or

**pdsplit big.pdf http:/servlet/big?page=%d big-%d.pdf**

#### <span id="page-32-0"></span>**-b Extract all or individual Chapters According to Bookmarks**

Extract the chapter "Chapter One" - if it exists in the file *in.pdf* - according to bookmarks.

**pdsplit –v -b:"Chapter One" in.pdf**

**Creating xx-Chapter One.pdf**

In order to extract by bookmarks and not create a prefix, define an output file and name it *%s.pdf*.

**pdsplit –v -b:"Chapter One" in.pdf %s.pdf**

**Creating Chapter One.pdf**

If the file *big.pdf* contains a bookmark tree pointing to the individual chapters of the file, pdsplit will extract all sections into separate files. The name of the files being created will carry the prefix "chapter-" followed by the bookmark text, and have the extension ".pdf" in the example below.

**pdsplit –b big.pdf chapter-%s.pdf**

#### <span id="page-32-1"></span>**-l Restrict the Processing to a Specific Bookmark Level**

The option **-l** can only be used in combination with the option **–b**.

Assume you have a bookmark tree that looks as this:

Chapter A - Page 1 - Page 2 Chapter B - Page 3 - Page 4

The following command splits the input file according to the first level bookmarks:

**pdsplit –v –b –l 1 in.pdf Creating xx-Chapter A.pdf Creating xx-Chapter B.pdf**

#### <span id="page-32-2"></span>**-m Exclude low-level Bookmarks**

Use the option **-m n** to exclude bookmarks which have a lower level than n.

The option **-m** can only be used in combination with the option **–b**. The following command splits the input file according to the first and second level bookmarks:

**pdsplit –v –b –m 2 in.pdf Creating xx-Chapter A.pdf Creating xx-Page 2.pdf Creating xx-Chapter B.pdf Creating xx-Page 4.pdf**

The following command splits the input file according to the second level bookmarks:

PDF Command Line Suite, Version 4.12 Page 34 of 65 November 27, 2018

```
pdsplit –b –l 2 –m 2 in.pdf
Creating xx-Page 1.pdf
Creating xx-Page 2.pdf
Creating xx-Page 3.pdf
Creating xx-Page 4.pdf
```
#### <span id="page-33-0"></span>**-p Split a Document into Parts with Specified Number of Pages**

Split the input document and create output documents, which are two pages long each.

**pdsplit –p 2 in.pdf**

#### <span id="page-33-1"></span>**-x Exchange Bookmark Characters in File Names**

This option allows to replace characters in bookmark. This is useful for bookmarks which contain characters that are not allowed in file names, such as "/" or ":".

For example to replace all "\" by a "\_" and all "/" by a "-" use a command like this:

 $pdsplit$  **–x**  $\sqrt{ }$  **=** *=* **in.pdf** 

### <span id="page-34-0"></span>**6 pdsel**

### **6.1 Description**

<span id="page-34-2"></span><span id="page-34-1"></span>Split a PDF document into several documents or extract pages from a document.

### **6.2 Functionality and Options**

#### <span id="page-34-3"></span>**Select Individual Pages or Ranges of Pages**

Select page 1.

**pdsel 1 in.pdf out.pdf** Select pages 1 and 3-5.

**pdsel 1,3-5 in.pdf out.pdf**

Selecting a specific page more than once which repeats the page without using more space

**pdsel 1-3,2 in.pdf out.pdf**

#### <span id="page-34-4"></span>**-a Remove Annotations**

Remove all annotations on pages 1 to 3.

**pdsel –a 1-3 in.pdf out.pdf**

### <span id="page-35-0"></span>**7 pdw**

#### **7.1 Description**

<span id="page-35-1"></span>pdw is a tool to list all text tokens in a PDF document. The output is x/y/font-size/textwidth/rotation.

Note there is a newer and more enhanced text extraction tool available by PDF Tools AG, the 3-Heights™ PDF Extract Shell:

<span id="page-35-2"></span>http://www.pdf-tools.com/asp/products.asp?name=EXPS

### **7.2 Functionality and Options**

#### <span id="page-35-3"></span>**-c Break down Text Blocks to Individual Character**

List all characters separately.

**pdw –c in.pdf**

#### <span id="page-35-4"></span>**-cr Add Carriage Return before New Lines**

Depending on the platform, this option should be used in combination with the option **–u**.

**pdw –u –cr in.pdf**

#### <span id="page-35-5"></span>**-o List the Annotations in a Separate File**

**pdw –o out.txt in.pdf**

#### <span id="page-35-6"></span>**-r Take Account of the Page Rotation**

The option **–r** takes account of page rotation. This is useful for documents with rotated page and rotated text on the rotated pages, which visually appears to be not rotated. However, this option can always be turned on.

**pdw –r in.pdf**

#### <span id="page-35-7"></span>**-u List the Text in Unicode Encoding**

**pdw –u in.pdf**

#### <span id="page-35-8"></span>**-w Break down Text Blocks to Blank Separated Words**

This option starts a new text token when one of the following criteria is fulfilled:

- There is one or more blank characters
- The distance between two characters is 20% or more of the font size. (only applies if there is kerning in the TJ operator)

If the option –w is not set, a new text token starts when two characters are at least 50% of the font size apart.

**pdw –w in.pdf**

### <span id="page-37-0"></span>**8 pdform**

#### **8.1 Description**

<span id="page-37-1"></span>The pdform tool displays information about text form fields, or fills in data into form fields.

<span id="page-37-2"></span>Note, there is a professional form filling tool available by PDF Tools AG, which also supports flattening (merging the form fields with the page content, i.e. burn the fields on the page, so they are no longer editable).

#### **8.2 Functionality and Options**

#### <span id="page-37-3"></span>**Fill in data**

Assuming "in.pdf" contains a form field called "field01", its content can be set like this:

<span id="page-37-4"></span>**pdform in.pdf out.pdf field01="Hello World!"**

#### **Add a new form field**

Add a new form at page 1, coordinates (50/50), width = 200, height = 25, font = 4, font size = 10 and write "Hello World!" into the form.

<span id="page-37-5"></span>**pdform in.pdf out.pdf +field02@1,50,50,250,75,4,10="Hello World!"**

#### **Delete a field**

Assuming "in.pdf" contains a form field called "field01"

**pdform in.pdf out.pdf –field01**

#### <span id="page-37-6"></span>**-l List all Form Fields**

pdform lists the name, the box coordinates, and current data for each field in the file. If there are multiple instances of the same field, the box of an arbitrary instance is shown.

**pdform -l formtemplate.pdf F1 [177,399/374,51] : Data of first field F2 [104,399/150,51] : Data of second field**

### <span id="page-38-0"></span>**9 pdwebl**

#### **9.1 Description**

<span id="page-38-1"></span>The first parameter specifies the input file, the second one the output file. Subsequent parameters define the key/link pair: pdwebl will scan the text on all pages for a text fragment containing the key text, and will put the corresponding link over the text.

If a key contains spaces, you have to put it into quotes (so the shell treats the whole key/link expression as one argument). pdwebl currently cannot match keys that wrap over the end of a line.

The default link type for pdwebl is a web link, but it supports also other link types. These are specified with a prefix in the link specification. For a link to another PDF file in the file system (GoToR link), substitute the prefix http:// by file:. To launch any other file or program in the file system, use "launch:".

<span id="page-38-2"></span>pdwebl joins text fragments before performing match; text can have varying font size the size of the last fragment determines the height of the link box.

### **9.2 Functionality and Options**

#### <span id="page-38-3"></span>**Add URL Links to a PDF Document**

Add the web link http://www.pdf-tools.com to all keywords "PDF-Tools" in the document *in.pdf*.

<span id="page-38-4"></span>**pdwebl in.pdf out.pdf PDF-Tools=http://www.pdf-tools.com**

#### **Add Page links to a PDF Document**

To all keywords "file2" in *in1.pdf*, add a link to the document in2.pdf

**pdwebl in1.pdf out.pdf file2=in2.pdf**

To all keywords "command" in file1, add a link, which launches the command shell

<span id="page-38-5"></span>**pdwebl in1.pdf ouin.pdf command=launch:C:\winnt\system32\command.com**

#### **Add Java Scripts**

Add Java Scripts to a PDF document stored on a text file and add a link to it:

**pdwebl infile.odf out.pdf action=js.file.js** 

#### <span id="page-38-6"></span>**-i Read Input File from Standard Input**

See switch –l:

PDF Command Line Suite, Version 4.12 Page 40 of 65 November 27, 2018

#### <span id="page-39-0"></span>**-l: Define Key/Link Pairs in a File or Standard Input**

Instead of providing the key/link pairs as parameter on the command, they can be passed as file parameter using switch **–l:**.

#### **Example using a File**

Create a text file with one key/link pair per line (case sensitive), e.g. like this:

PDF-Tools=http://www.pdf-tools.com google=http://www.google.com

Save that text file and name it for example *"pairs.txt"*. Then execute the command below:

**pdwebl in1.pdf out.pdf –l:pairs.txt**

This has the same effect as the following command with text file:

```
pdwebl in1.pdf out.pdf PDF-Tools=http://www.pdf-tools.com google= 
http://www.google.com
```
Note: use a tab in the control file instead of the equal sign to delimit a match text that contains an equal sign. Example:

E=mc2 http://en.wikipedia.org/wiki/E%3Dmc2

#### **Example using Standard Input**

If no file name parameter is provided with the switch **–l:**, the input is read from the standard input. One line corresponds to one key/link pair. Completing the input is achieved by pressing Ctrl+Z twice.

**pdwebl in1.pdf out.pdf –l:**

```
PDF-Tools=http://www.pdf-tools.com
```
**google=http://www.google.com**

**^Z**

**^Z**

Alternatively the key/link pairs can be piped. This is achieved using the following command:

**(echo PDF-Tools=http://www.pdf-tools.com && echo google=http://www.google.com) | pdwebl in1.pdf out.pdf –l:**

#### <span id="page-39-1"></span>**-q Quite Mode**

Omit the log to standard out.

**pdwebl –q in1.pdf out.pdf PDF-Tools=http://www.pdf-tools.com**

#### <span id="page-39-2"></span>**-s Set the border style of links**

0: black solid

1: red dashed

- 2: solid red
- 3: green dashed
- 4: solid green
- 5: blue dashed
- 6: solid blue
- Set the border to solid blue

**pdwebl –s6 in.pdf out.pdf PDF-Tools=http://www.pdf-tools.com**

### <span id="page-41-0"></span>**10 pdtoc**

#### **10.1 Description**

<span id="page-41-2"></span><span id="page-41-1"></span>pdtoc create a table of content for PDF files.

### **10.2 Functionality and Options**

#### <span id="page-41-3"></span>**-b Create or Omit Bookmarks**

To not generate any bookmarks use the option **–b**: **pdtoc –b in1.pdf in2.pdf out.pdf**

#### <span id="page-41-4"></span>**-I Set New Titles**

Set or replace titles.

**pdtoc –I "my first PDF" in1.pdf –I "my second PDF" in2.pdf out.pdf**

#### <span id="page-41-5"></span>**-d Place the Current Date on the Pages**

**pdtoc –d in1.pdf in2.pdf out.pdf**

#### <span id="page-41-6"></span>**-w Set the Page Width**

Set the page width to 300 points. **pdtoc –w300 in1.pdf in2.pdf out.pdf**

#### <span id="page-41-7"></span>**-t Place a Header Text on the Pages**

**pdtoc –t "Table of content" in1.pdf in2.pdf out.pdf**

#### <span id="page-41-8"></span>**-c Set the Document Title**

Set the document title attribute to "My Title".

**pdtoc –c "My Title" in1.pdf in2.pdf out.pdf**

<span id="page-41-9"></span>**-dest Create Named Destination Links**

If *in.pdf* has a named destination "mydest", a link to it can be created like this:

**pdtoc –dest mydest in.pdf out.pdf**

To replace the title to the named destination link (default is document title), use the option **-I**

**pdtoc –dest mydest –I "My Link" in.pdf out.pdf**

Note that Acrobat 6.0 can only link directly to the correct page number when the linked file is already opened. Acrobat 5.0 links correctly in any case.

#### <span id="page-42-0"></span>**-url Create URL Links**

**pdtoc –url http://www.pdf-tools.com "PDF-Tools Homepage" out.pdf**

#### <span id="page-42-1"></span>**-@ Read Input from a Control File**

The option -@filename allows read data from a control text file.

Lets assume you have a text file named link.txt with the following content:

-I "Link to File 1" in1.pdf -I "Link to File 2"

in2.pdf

The following command will then create a table of content PDF with the two files specified in the control file.

**pdtoc –r -@link.txt out.pdf**

### <span id="page-43-0"></span>**11 pdbm**

### **11.1 Description**

<span id="page-43-2"></span><span id="page-43-1"></span>List bookmarks in a PDF document. Add bookmarks from a text file to a PDF document.

### **11.2 Functionality and Options**

#### <span id="page-43-3"></span>**-d List Named Destinations**

**pdbm –d in.pdf** 

#### <span id="page-43-4"></span>**-D List Named Destinations Tab-separated**

This is the default option. Providing no option has the same effect as setting the option –D.

**pdbm in.pdf** Is equal to:

**pdbm –D in.pdf**

#### <span id="page-43-5"></span>**-o Redirect the Output to a File**

This has the same effect as the pipe command >.

**pdbm –o bookmarks.txt in.pdf**

#### <span id="page-43-6"></span>**-oa Page Mode, Initial Page Number, Open Action**

This switch sets the page mode, the initially displayed page and the open action for the initial view. It must be set before the switch –a.

-oa takes three parameters which have the following syntax:

-oa [OpenMode],[PageNumber],[OpenAction]

The individual parameters are optional and comma-separated

OpenMode: o=Outlines, t=Thumbs, f=Fullscreen, n=None

PageNumber: The initially displayed page number: 1, 2, 3...

OpenAction: Window=fit window, Width=fit width, Visible=fit visible

Example that sets the initial view to bookmarks, page 1 and fit window:

**pdbm –oa o,1,Window –a bookmarks.txt in.pdf out.pdf**

Example that sets the initial view to full screen, page 2:

**pdbm –oa f,2, –a bookmarks.txt in.pdf out.pdf**

#### <span id="page-44-0"></span>**-a Add Bookmarks from an Input File**

The input file has the same syntax as the output created with the option **–D**. (Remove the first line.)

[Expand State][Level]{Tab}[Bookmark Title]{Tab}[Link]{CRLF}

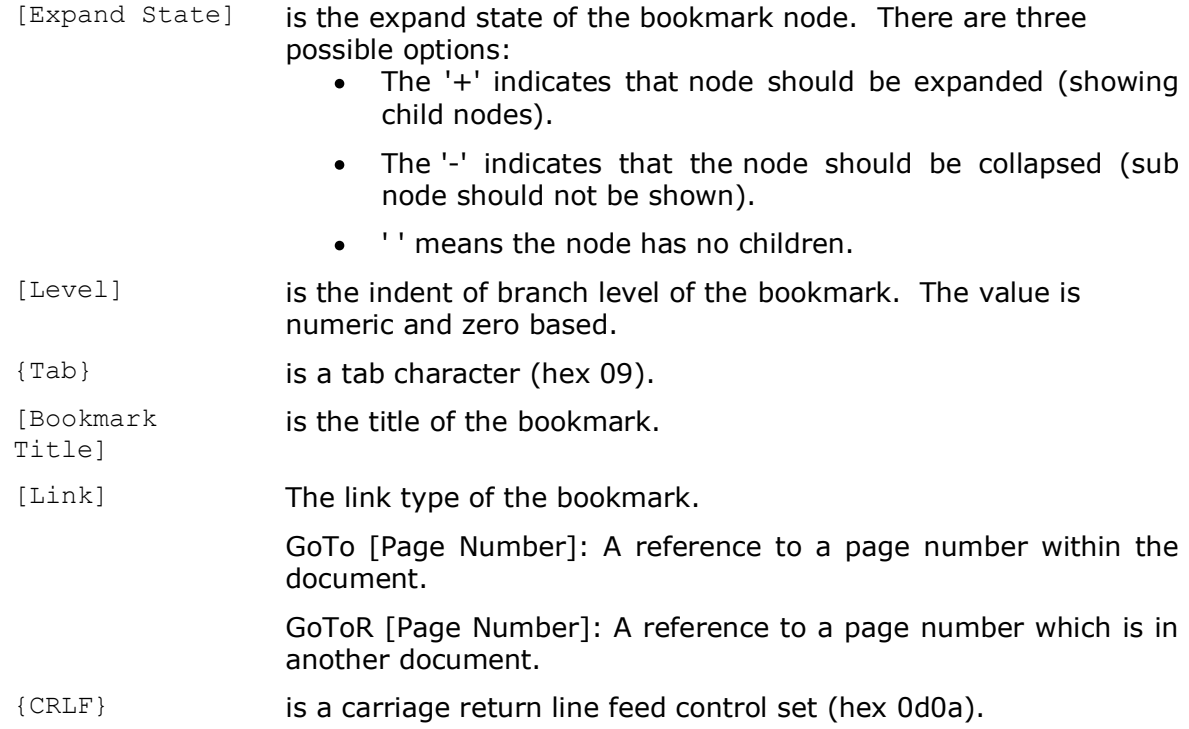

The destination such as /Fit, /FitH, /XYZ, etc, can only be extracted, it cannot be set with pdbm -a.

Create a text file with the following content. There must be a Tab before and after the bookmark title.

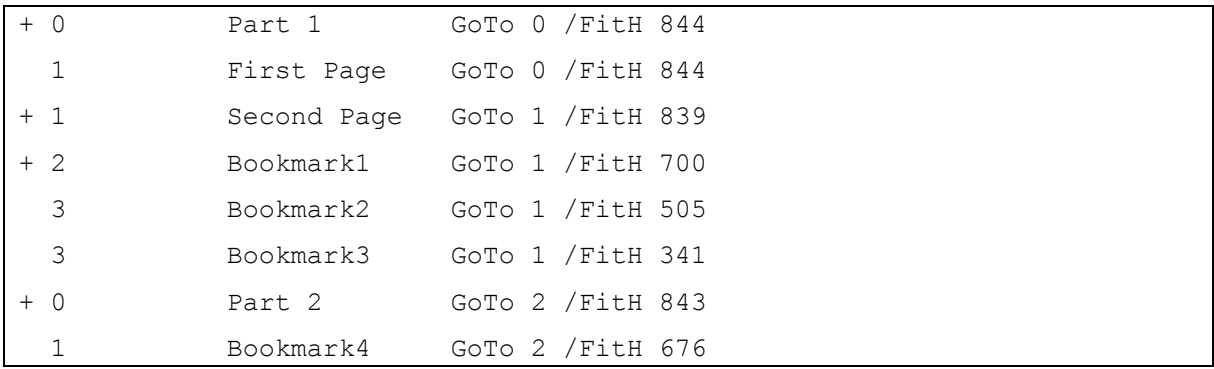

#### **pdbm –a bookmarks.txt in.pdf out.pdf**

PDF Command Line Suite, Version 4.12 PDF Command Line Suite, Version 4.12 November 27, 2018

#### <span id="page-45-0"></span>**-n Do not Print Destinations**

This option only lists the titles, and not the destinations.

**pdbm –n in.pdf**

#### <span id="page-45-1"></span>**-n1 Add a Leading Hyphen**

This option is equal to the option –n, but adds a leading hyphen for compatibility reasons with older versions.

**pdbm –n1 in.pdf**

### <span id="page-46-0"></span>**12 pdpg**

### **12.1 Description**

<span id="page-46-1"></span>pdpg can be used to list:

- The total number of pages in a PDF document
- The size of the media and crop-box
- The viewing rotation of the pages  $\bullet$
- $\bullet$ The fonts per page or per document

The output of pdpg has the following format:

pagenumber, type, values1, value2, value3…

pagenumber: The page number in the document. At document level this value is 0.

type: The type can be *page* or *font*.

<span id="page-46-2"></span>valueX: A row of type *font* has always one value: the name of the font. A row of type *page* can have several values: e.g. Media Box, Crop Box, Rotation.

### **12.2 Functionality and Options**

#### <span id="page-46-3"></span>**-c List the CropBox**

This option lists the crop-boxes of the pages comma separated. If there are no cropboxes set, it returns the media-boxes.

**pdpg –m in.pdf 1, page, 0.00, 0.00, 595.00, 842.00 2, page, 0.00, 0.00, 595.00, 842.00 3, page, 0.00, 0.00, 595.00, 842.00 4, page, 0.00, 0.00, 595.00, 842.00**

### <span id="page-46-4"></span>**-f List All Fonts on Pages**

List all fonts on all pages:

**pdpg –f in.pdf**

- **1, font, "TimesNewRomanPSMT"**
- **2, font, "Verdana"**
- **2, font, "Verdana-Bold"**
- **2, font, "Arial-BoldMT"**

PDF Command Line Suite, Version 4.12 Page 48 of 65 November 27, 2018

**3, font, "Arial-BoldMT"**

#### <span id="page-47-0"></span>**-pAll Get the Total Number of Pages in a PDF Document**

The option -s generates a shortened output message.

```
pdpg –pAll in.pdf
0, page, 4
pdpg –pAll –s in.pdf
```
**4**

#### <span id="page-47-1"></span>**-fAll List all Fonts in a Document**

The option –s generates a shortened output message.

```
pdpg –fAll in.pdf
0, font, "Verdana"
0, font, "ArialMT"
0, font, "Verdana-Bold"
0, font, "TimesNewRomanPSMT"
pdpg –fAll –s in.pdf
"Verdana"
"ArialMT"
"Verdana-Bold"
"TimesNewRomanPSMT"
```
#### <span id="page-47-2"></span>**-m List the MediaBox**

This option lists the media-boxes of the pages comma separated.

```
pdpg –m in.pdf
1, page, 0.00, 0.00, 595.00, 842.00
2, page, 0.00, 0.00, 595.00, 842.00
3, page, 0.00, 0.00, 595.00, 842.00
4, page, 0.00, 0.00, 595.00, 842.00
```
#### <span id="page-47-3"></span>**-p Set the Page Range**

List all fonts on page 2-3:

**pdpg –f –p 2 2 in.pdf**

PDF Command Line Suite, Version 4.12 Page 49 of 65

November 27, 2018

- **2, font, "Verdana"**
- **2, font, "Verdana-Bold"**
- **2, font, "Arial-BoldMT"**
- **3, font, "Arial-BoldMT"**

### <span id="page-48-0"></span>**-r List the Page Rotation**

Option –m lists the media box, Option -c the crop box and option –r the rotation.

**pdpg –m –r in.pdf**

- **1, page, 0**
- **2, page, 0**
- **3, page, 0**
- **4, page, 90**

### <span id="page-48-1"></span>**-s Abbreviate Output**

Do not output the result with additional information comma separated. See options  **pAll** and **-fAll** for samples.

### <span id="page-48-2"></span>**-u Disable UserUnit Adjustment**

Disable the adjustment of box sizes by UserUnit.

### <span id="page-49-0"></span>**13 pdxt**

#### **13.1 Description**

<span id="page-49-1"></span>The pdxt tool adds a logo taken from a first PDF file and puts it on all pages of a second input PDF file. The logo can be put behind or on top of the page content.

<span id="page-49-2"></span>This functionality is also available in pdcat. pdxt can only be applied once per document. It is generally suggested to use pdcat instead.

### **13.2 Functionality and Options**

#### <span id="page-49-3"></span>**Specify a PDF File Containing the Logo**

<span id="page-49-4"></span>**pdxt logo.pdf in.pdf out.pdf**

#### **Select the logo page**

Take page 3 of "logoin.pdf" as logo

<span id="page-49-5"></span>**pdxt –3 logoin.pdf in.pdf out.pdf**

#### **Put the Logo on top of the Page or in the Background**

Put the logo in the foreground

**pdxt logoin.pdf in.pdf –top out.pdf** 

## <span id="page-50-0"></span>**14 txt2pdf**

### **14.1 Description**

<span id="page-50-1"></span>As of version 4.2, the txt2pdf tool is replaced by a new implementation that supports not only ASCII input, but also UTF-8 and Unicode, as well as the use of arbitrary fonts.

<span id="page-50-2"></span>The old version of txt2pdf is deprecated and will be shipped as "oldtxt2pdf" for a limited period of time.

### **14.2 Functionality and Options**

The basic usage of txt2pdf is to call it with the input and output file names:

**txt2pdf input.txt output.pdf**

The input text file may contain certain control characters with formatting effects:

- Tab advance the start of the next character to the next tab position (which is a multiple of 8 space characters per column).
- Form feed start a new page
- Byte order marker: Unicode and UTF-8 text files should contain the appropriate byt order marker at the beginning of the file. If this byte order marker is missing, txt2pdf tries to guess the encoding, prior to attempt to process it as ASCII.

The txt2pdf tool supports a number of options as listed by the usage text when called without any parameters:

#### **txt2pdf**

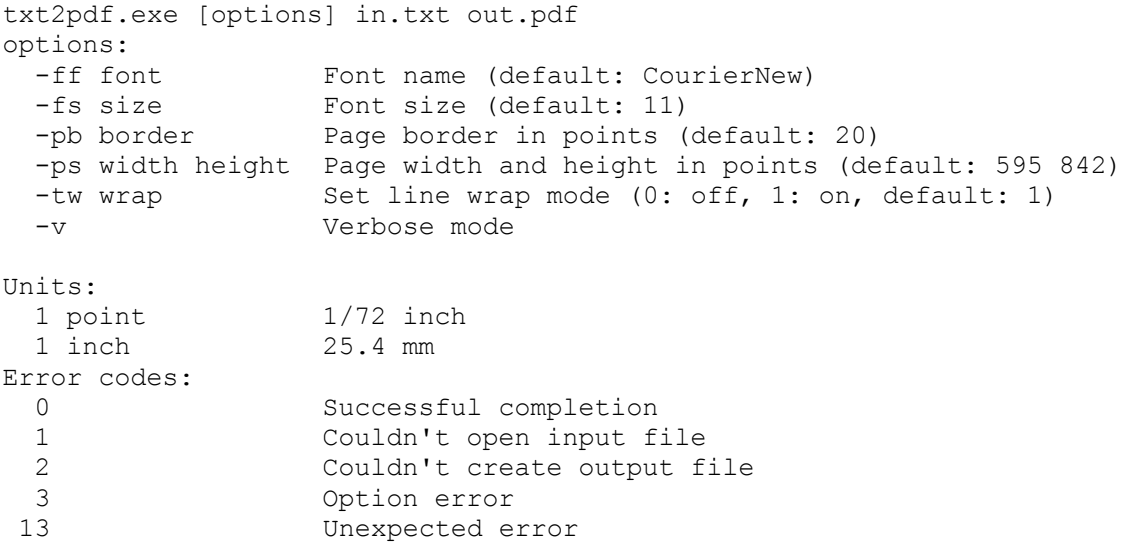

#### <span id="page-51-0"></span>**-ff Set the font**

Use this option to specify the name of the font to be used. The default is "CourierNew".

On Windows platforms, the selected font must be installed in the system's Fonts directory (usually C:\WINDOWS\Fonts).

On Mac OSX platforms, the font must be installed in /System/Library/Fonts or /Library/Fonts. On other UNIX platforms, fonts are searched in /usr/share/fonts, /usr/local/share/fonts, including subdirectories. Use the environment variable **PDFFONTDIR** to specify an additional location (if not set, /usr/lib/X11/fonts/Type1 is used).

Note that the spelling of fonts as shown in the Windows explorer may not always be identical to the way it must be passed to txt2pdf. While the Windows font explorer lists msmincho.ttf (msmincho.ttc) as "MS Mincho", it must be passed as "MS-Mincho" to txt2pdf.

#### <span id="page-51-1"></span>**-fs Set the font size**

Use this option to set the font size. Default is 11 (points).

#### <span id="page-51-2"></span>**-pb Set the page border size**

Use this option to set the size of the page border (default 20).

#### <span id="page-51-3"></span>**-ps Set the page size**

Use this option with two values to set the width and height of the pages in points (default: 595 842 for A4)

#### <span id="page-51-4"></span>**-tw Set the line wrap mode**

Use a value of 0 to disable automatic line wrapping of long lines (default: 1)

#### <span id="page-51-5"></span>**-v Set verbose mode**

<span id="page-51-6"></span>Print verbose log messages

#### **14.3 Error messages and codes**

The txt2pdf tool returns with an error code of 0 on successful completion.

Other error codes are:

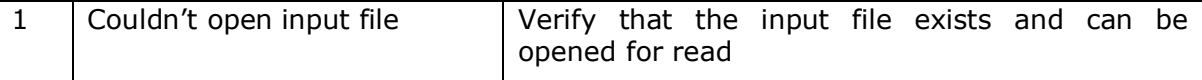

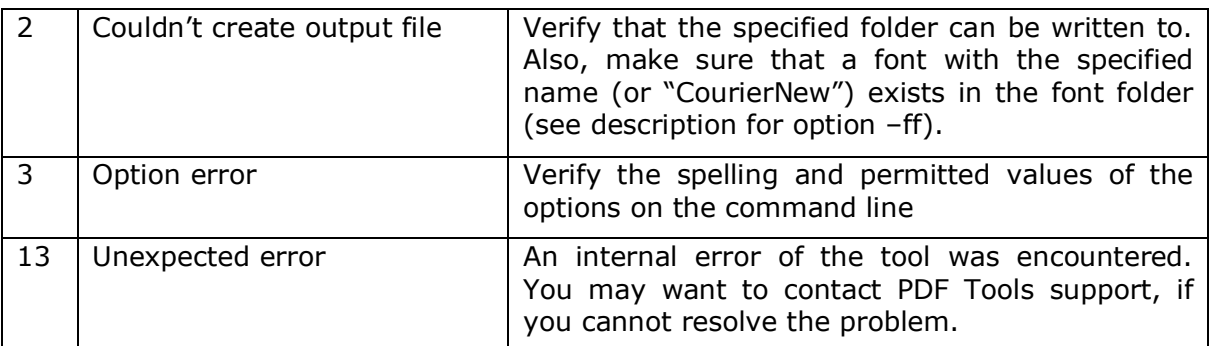

### <span id="page-52-0"></span>**15 pdcrop**

#### **15.1 Desciption**

<span id="page-52-2"></span><span id="page-52-1"></span>As the name says, pdcrop crops pages in PDF documents. It can set various boxes, such as the media box, the crop box, the bleed box, the art box and the trim box. New vales can be based on existing values of any existing box.

### **15.2 Functionality and Options**

#### <span id="page-52-3"></span>**-ob Base the Cropping on a Specified Box**

This option defines based on which box the cropping is done. Any type of box can be used, the most common and supported are:

MediaBox, CropBox, TrimBox, BleedBox, Artbox

#### <span id="page-52-4"></span>**-nb Specify the Box Type to Be Set**

This option defines to which box the cropping is applied. Any type of box can be used, the most common and supported are:

MediaBox, CropBox, TrimBox, BleedBox, Artbox

#### <span id="page-52-5"></span>**-shrinkShrink the Box**

The shrink value defines the value by which the box is cropped.

pdcrop -ob MediaBox -nb CropBox -shrink <left>:<br/>Sbottom>:<right>:<top> **in.pdf out.pdf**

The following example uses the MediaBox as base, and sets a CropBox which is 30 points smaller than the MediaBox in all four directions.

**pdcrop -ob MediaBox -nb CropBox -shrink 30 in.pdf out.pdf**

Alternatively the values can be provided as absolute values. The following command will shrink the CropBox by 10 points from the left and right border, and 20 points from the bottom and top border. This is assuming the input page is A4. (A4 = 595 x 842 points)

#### **pdcrop -nb CropBox -shrink 10:20:10:20 in.pdf out.pdf**

The shrink option can also be used to increase a box, this is simply done by providing negative numbers. The following command sets the MediaBox 20 points larger in each direction as A4.

**pdcrop -nb MediaBox -shrink -20 in.pdf out.pdf**

### <span id="page-54-0"></span>**16 pdmerge**

#### **16.1 Description**

<span id="page-54-2"></span><span id="page-54-1"></span>pdmerge is a tool that can merge several PDF documents into one. It also provides the functionality to insert Java scripts for "Will Save" and "Will Print", to generate a table of contents and to add outlines (bookmarks) for each input document.

### **16.2 Functionality and Options**

#### <span id="page-54-3"></span>**Simple Merge of PDF Files**

The following command merges the documents *in1.pdf*, *in2.pdf* and *in3.pdf* to *out.pdf*.

**pdmerge in1.pdf in2.pdf in3.pdf out.pdf**

#### <span id="page-54-4"></span>**-c Create a Table of Contents**

A table of contents is automatically created when a template file is defined using the option -c.

The template document has two functionalities:

- The template should contain one page. This page acts as template of the  $\bullet$ created table of contents.
- The template defines the layout of the table of contents. The defining values are set in the custom properties of the PDF document. These settings are optional.

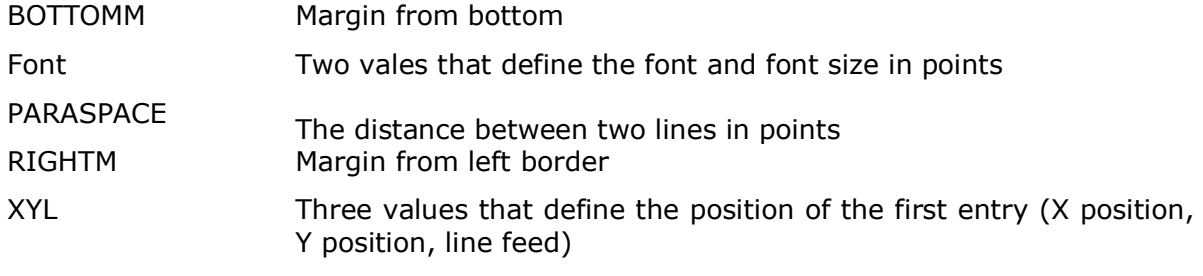

Custom properties can be created in different ways. A simple way is using the Document Properties window of Adobe Acrobat, see screenshot:

#### November 27, 2018

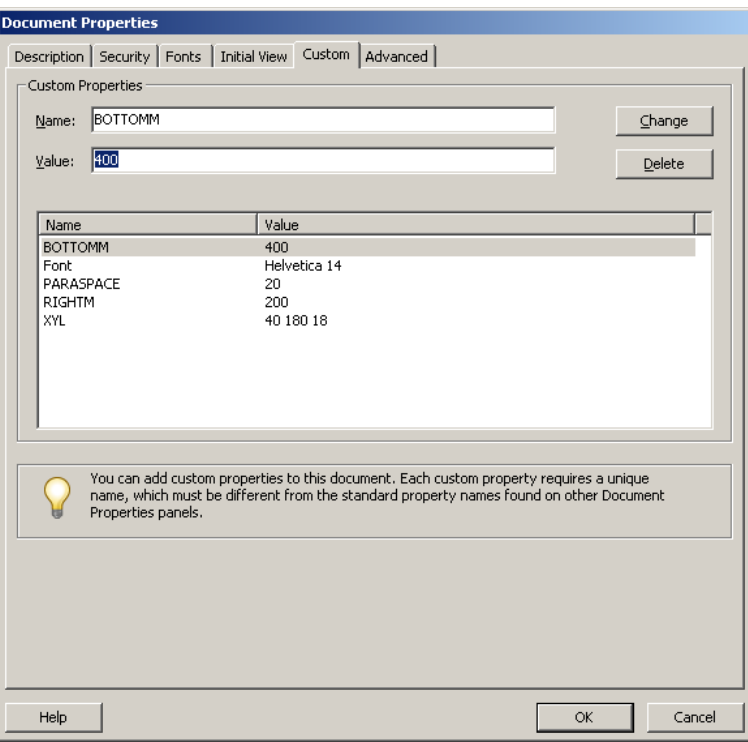

Example that creates a table of contents as first page, it contains the same entries as the outlines, "one" and "two":

#### **pdmerge –c template.pdf –t one input1.pdf –t two input2.pdf out.pdf**

The table of contents can be inserted at any position. Each document that is added a title using the switch –t is listed in the table of contents.

#### <span id="page-55-0"></span>**-t Merge PDF Files and Add Individual Outlines**

The following command merges the two input files *in1.pdf* and *in2.pdf*. It adds the outlines (= bookmarks) "Chapter 1" and "Chapter 2", which point to the beginning of each document.

**pdmerge –t "Chapter 1" input1.pdf –t "Chapter 2" input2.pdf out.pdf**

#### <span id="page-55-1"></span>**-WP Specify Javascript Code**

**-WS** These options specify a Javascript for "Will Save" (WS) and "Will Print" (WP) document actions. The Javascript is read from a file. The following command specifies the Javascript from the file *willsave.script* as the "Will Save" document action of the output file.

**pdmerge –WS willsave.script input1.pdf input2.pdf out.pdf**

Where "willsave.script" is an text file containing for example the following script:

app.alert('saving the document clears field data');

this.getField("NAME").value = "";

#### <span id="page-56-0"></span>**@ Use a Control File**

A control file containing a list of commands can be inserted to the command using the prefix @. A command can contain multiple control files.

Example with 1 control file containing all commands:

**pdmerge @control.txt**

Where the text file *control.txt* could look like this:

-t "Chapter 1" input1.pdf -t "Chapter 2" input2.pdf out.pdf

Example with 2 control files, each containing a list of input files.

**pdmerge –owner mypassword @list1.txt @list2.txt out.pdf**

In order to merge all PDF documents in a directory, the files should first be listed and written to a file and can then be merged using a control file. Here is a sample for the CMD Shell of Windows that merges all files in the folder *C:\pdf*.

**C:\> dir C:\pdf\\*.pdf /B > list.txt**

**C:\> pdmerge @list.txt out.pdf**

#### <span id="page-56-1"></span>**-ax Set XMP Metadata**

An XMP Metadate file can be provided for embedding as document metadata. The file shall be encoded in UTF-8.

### <span id="page-57-0"></span>**pdinfo**

pdinfo print Catalog and Info object.

The following sample prints the Catalog and Info object of the file acrobat.pdf.

```
pdinfo c:/acrobat3/reader/acrobat.pdf
PDF 1.7
<<
/Type /Catalog
/Pages 274 0 R
/OpenAction 279 0 R
/AcroForm 280 0 R
/Outlines 243 0 R
>>
<<
/Type /Pages
/Kids [ 273 0 R 275 0 R ]
/Count 11
>>
<<
/CreationDate (D:19960913110306)
/Producer (Acrobat Distiller 3.0 for Macintosh)
/Author (Adobe Systems Incorporated)
/Creator (PageMaker 6.0)
/Title (Why To Buy)
/ModDate (D:19961023133930)
/Subject (Why to Buy Adobe Acrobat 3.0)
/Keywords (Adobe Acrobat 3.0)
>>
```
With the option '-o output.txt' the output can be redirected to a specified file.

```
pdinfo –o output.txt c:/acrobat3/reader/acrobat.pdf
```
### **17 pdobj**

<span id="page-58-0"></span>Prints the attributes of a PDF object. The objects can be printed by providing the object number as parameter.

For example use pdobj to print the /OpenAction object of the file acrobat.pdf

```
pdobj c:/acrobat3/reader/acrobat.pdf 279
<<
/S /GoTo
/D [ 281 0 R /Fit ]
>>
```
With the option '-o output.txt' the output can be redirected to a specified file.

pdobj allows you to walk through all objects of a PDF document and see their content and properties. The use of this tool requires profound knowledge about PDF. See PDF Reference manual:

http://www.pdf-tools.com/public/downloads/pdf-reference/pdfreference16.pdf

### **18 pdls**

<span id="page-59-0"></span>pdls prints the pages tree and content streams of PDF documents. For example:

```
pdls -s c:/acrobat3/reader/acrobat.pdf
Info object = 276
/CreationDate = (D:19960913110306)
/Producer = (Acrobat Distiller 3.0 for Macintosh)
/Author = (Adobe Systems Incorporated)
/Creator = (PageMaker 6.0)
/Title = (Why To Buy)
/ModDate = (D:19961023133930)
/Subject = (Why to Buy Adobe Acrobat 3.0)
/Keywords = (Adobe Acrobat 3.0)
page 1 is object 281
Font /F6 /NKAAAF+NuevaMM-It_540_200_
Font /F9 /NKBDBI+NuevaMM_200_200_
Font /F11 /MyriadMM_400_600_
Font /F12 /MyriadMM_700_600_
% 0 0 612 792 RC
/GS1 gs
q
0 -530.05 402.5 0 103.4999 661.3 cm
/Im1 Do
Q
BT
/F6 1 Tf
... (rest omitted)
```
With the option '-o output.txt' the output can be redirected to a specified file.

### <span id="page-60-0"></span>**19 COM Interface**

#### **19.1 Overview**

<span id="page-60-1"></span>There is a COM interface available which acts as a wrapper to the two command line tools *pdcat.exe* and *pdsplit.exe.*

The COM interface is named *pdapp.dll*, it is a Windows COM DLL. It can be used with any programming language that supports COM, such as Visual Basic or Delphi.

The COM interface does not support any kind of encryption opposed to the executables *pdcat.exe* and *pdsplit.exe*.

<span id="page-60-2"></span>The COM interface used to be sold as a stand-alone product called PDCAT COM DLL. This product is no longer available, instead it is bundled to the PDF Command Line Suite.

### **19.2 Installation**

Before the COM interface can be used, it must be registered using the Windows tool regsvr32.exe. Copy the *pdapp.dll* into the installation directory (e.g. *C:\Program Files\PDF Tools\bin*). In the command prompt, type *regsvr32.exe* and specify the name of the DLL as a parameter. (If you are on Windows Vista, the command prompt must run under administrator).

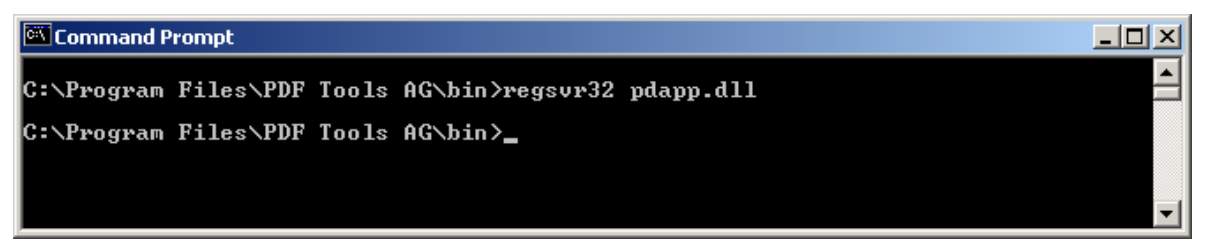

Upon this command you should receive a message box confirming the successful registering of the DLL.

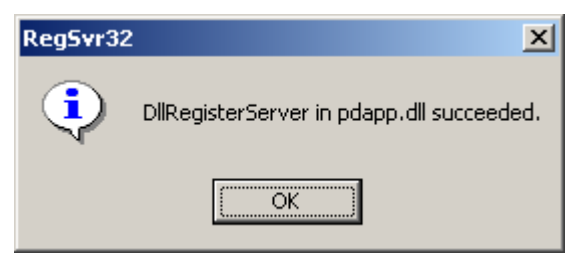

#### <span id="page-61-0"></span>**19.3 Examples**

The COM interface works very much like the command line interface, except that the parameter list must be constructed via the API. It is not possible to pass it as one single string. In Visual Basic 6, the COM interface is used as shown below.

#### <span id="page-61-1"></span>**Declaration**

**Dim obj As New PDAPPLib.PDCat**

Note that you must add the PDAPPLib type library to the references of the Visual Basic project to make this work. Alternatively, you can use the CreateObject method:

```
Dim obj As Object
Set obj = CreateObject("PDApp.PDCat")
```
#### <span id="page-61-2"></span>**Parameter Passing**

The AddParameter method is used to compose the arguments just as they would be specified on the command line for the PDCAT executable (but without the restriction of the maximum length imposed by the command shell).

```
obj.AddParameter "-r"
obj.AddParameter "input.pdf"
...
obj.AddParameter "output.pdf"
```
### <span id="page-61-3"></span>**Execution**

The command is executed by calling the method Execute.

```
Dim res As PDErrorType, osErr As Long
```
**res = obj.Execute()**

```
If res = pdOSErr Then osErr = obj.GetErrorCode
```
The Execute method returns a result code as defined in the IDL file (and the *PDApp.h* file).

If an error is returned from the operating system, the corresponding error number can be retrieved using the GetErrorCode method. This typically happens when there is a problem with file input/output.

The class pdsplit works in the same way.

### <span id="page-62-0"></span>**Appendix A: Security**

Encrypting a PDF file is useful in combination with permission flags that define what actions the user may or may not perform. A document must have an owner password in order to set permission flags. A user password is not related to permission flags, but only required to open the document. Here is a list of the permission flags:

- "p": Do not print the document from Acrobat.
- "c": Changing the document is denied in Acrobat.
- "s": Selection and copying of text and graphics is denied.
- "a": Adding or changing annotations or form fields is denied.

The following flags are defined for 128 bit encryption (PDF 1.4, Acrobat 5.0):

- "i": Disable editing of form fields.
- "e": Disable extraction of text and graphics.
- "d": Disable document assembly.
- "q": Disable high quality printing.

The flag "5" can be used in combination with one of the "old" flags to force 128 bit encryption without setting any of the i, e, d, or q flags. Note that using any of these Acrobat 5 related flags will produce a file that cannot be opened with older versions of Acrobat.

<span id="page-62-1"></span>The flag "6" can be used to have the output AES-256 encrypted.

### **Appendix B: Link Definition Files for pdcat**

The structure of a link definition file is composed as follows (EBNF syntax):

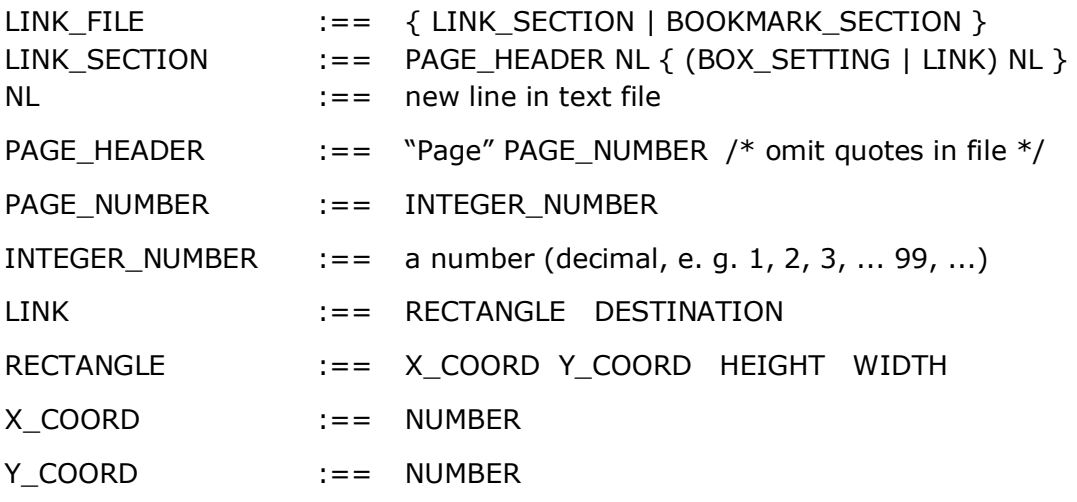

PDF Command Line Suite, Version 4.12 Page 64 of 65

November 27, 2018

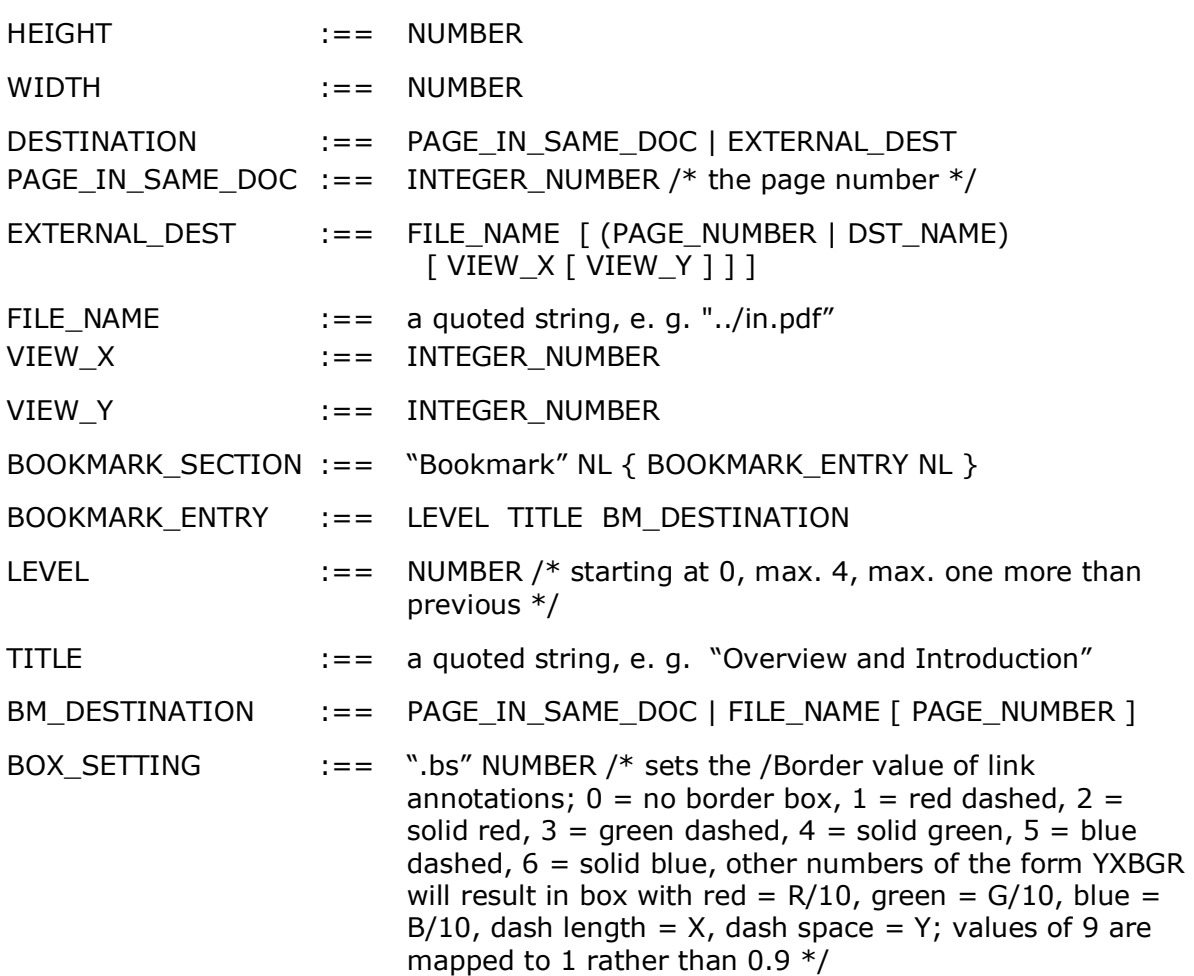

The separator between symbols is one or several blanks (ASCII 32). The comment character is the number sign  $(#)$ .

Example:

```
# Sample link definition file for pdcat
Bookmark
0 "Overview" 1
0 "Chapter 1" 2
1 "Section 1.1" 3
Page 1
.bs 1 # 22211
56.40 682.80 12.0 37.0 2 # link to pdinfo
56.40 607.20 12.0 32.4 "pdftools.pdf" 3 92 278 # pdcat
.bs 12900 # blue dashed
227.76 773.76 30.24 127.68 "http://www.pdf-tools.com" # web link
Page 2
```
November 27, 2018

227.76 773.76 30.24 127.68 "http://www.pdf-tools.com" # web link